# INSPIRON™

## PRIROČNIK ZA NAMESTITEV

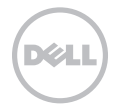

# INSPIRON™

## PRIROČNIK ZA NAMESTITEV

Regulativni model: P17F Regulativna vrsta: P17F002

## Opomba, PREVIDNO in opozorilo

- OPOMBA: OPOMBA označuje pomembne informacije, ki vam pomagajo bolje izkoristiti vaš računalnik.
- POZOR: POZOR označuje ali možno poškodbo strojne opreme ali izgubo podatkov, in vam sporoča kako se izogniti težavam.

#### OPOZORILO: OPOZORILO nakazuje potencialno poškodbo lastnine, telesno poškodbo ali smrt.

Če ste kupili računalniki Dell n Series, lahko vse sklice na operacijske sisteme Microsoft Windows v tem dokumentu prezrete.

Ta predmet vsebuje tehnologijo za zaščito pred kopiranjem, ki je zaščitena s patentom v ZDA in drugimi pravicami družbe Rovi Corporation. Obratno inženirstvo in razstavitev sta prepovedana.

#### Informacije v tem dokumentu so predmet sprememb brez obvestila.

#### © 2011 Dell Inc. Vse pravice pridržane.

\_\_\_\_\_\_\_\_\_\_\_\_\_\_\_\_\_\_

Razmnoževanje teh materialov na kakršenkoli način je brez pisnega dovoljenja družbe Dell Inc. strogo prepovedano.

Blagovne znamke uporabljene v tem besedilu: Dell™, logotip DELL, Inspiron™ in DellConnect™ so blagovne znamke družbe Dell Inc. AMD® in Radeon™ sta ali blagovni znamki ali zaščiteni blagovni znamki družbe Advanced Micro Devices, Inc. Microsoft®, Windows® in logotip gumba Windows start **©** so ali blagovne znamke ali zaščitene blagovne znamke družbe Microsoft Corporation v Združenih državah in/ali drugih državah. Bluetooth® je zaščitena blagovna znamka družbe Bluetooth SIG, Inc. in jo družba Dell uporablja pod licenco. Blu-ray Disc™ je blagovna znamka združenja Blu-ray Disc Association.

Druge blagovne znamke in imena se lahko uporabijo v tem dokumentu za nanašanje na bistva zahtevanja znamke ali imen njihovih izdelkov. Družba Dell Inc. zavrača vse lastniške interese v druge blagovne znamke in imena, kot samo svoje.

#### 2011 - 11 Št. dela D1NM8 Raz. A02

## 'Vsebina

#### [Nastavljanje vašega prenosnega](#page-6-0)  [računalnika Inspiron. . . . . . . . . . . . . . 5](#page-6-0)

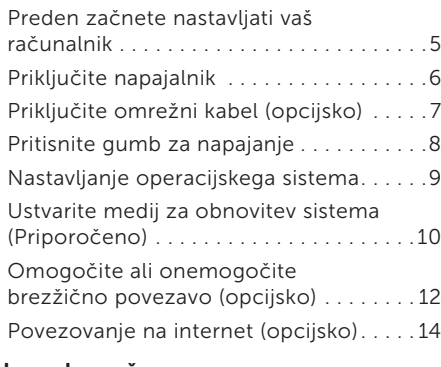

#### [Uporaba vašega prenosnega](#page-19-0)  [računalnika Inspiron. . . . . . . . . . . . . 18](#page-19-0)

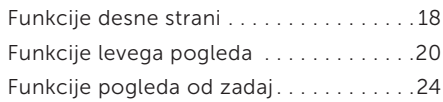

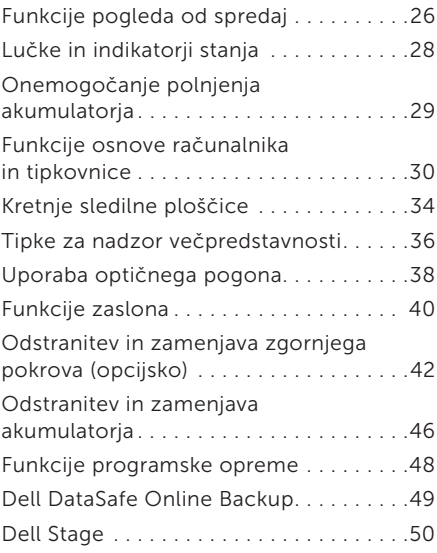

#### 'Vsebina

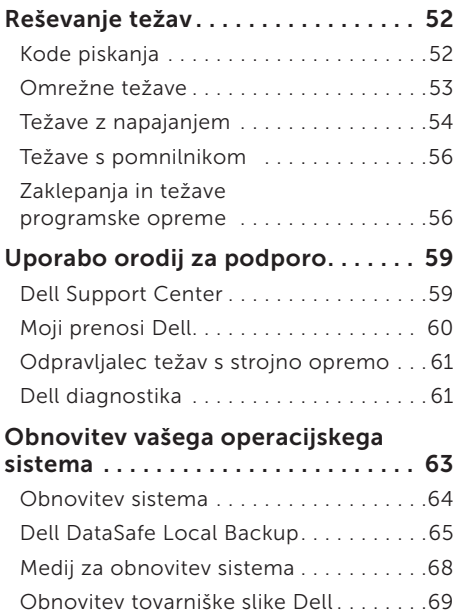

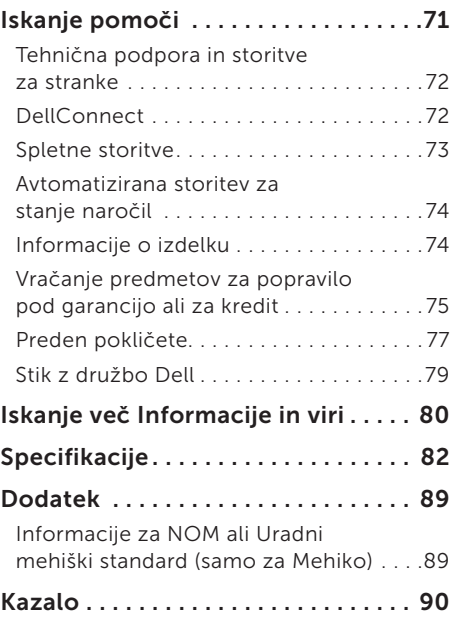

## <span id="page-6-0"></span>Nastavljanje vašega prenosnega računalnika Inspiron

Ta razdelek nudi informacije o nastavitvi vašega prenosnega računalnika Dell Inspiron.

## Preden začnete nastavljati vaš računalnik

Ko postavljate vaš računalnik, poskrbite da imate enostaven dostop do napajalnega vira, zadostno prezračevanje in nivo površine kamor lahko računalnik postavite.

Omejevanje pretoka zraka okoli vašega prenosnega računalnika, lahko povzroči njegovo pregrevanje. Da preprečite pregrevanje, mora računalnik imeti vsaj 10,2 cm (4 palca) prostora na zadnji strani, ter 5,1 cm (2 palca) ob vsaki stranici. Računalnika nikoli ne smete postavljati v zaprti prostor, kot so omare ali predali, ko je ta prižgan.

OPOZORILO: Ne prekrivajte prezračevalnih rež in vanje ne potiskajte predmetov; poskrbite, da se reže ne zamašijo zaradi prahu. Ne postavljajte vašega računalnika Dell v okolje z nizkim pretokom zraka, kot je zaprta aktovka, na tkaninske površine, kot so preproge in odeje, medtem ko je ta prižgan. Omejevanje pretoka zraka lahko poškoduje računalnik, zmanjša zmogljivost računalnika ali povzroči požar. Ko računalnik postane vroč se vklopi ventilator. Hrup ventilatorja je normalen in ne nakazuje težave z ventilatorjem ali računalnikom.

POZOR: Postavljanje ali zlaganje težkih ali ostrih predmetov na računalnik lahko povzroči trajno poškodbo računalnika.

## <span id="page-7-1"></span><span id="page-7-0"></span>Priključite napajalnik

Priključite napajalnik v računalnik in ga nato vklopite v električno vtičnico ali protinapetostno zaščito.

OPOZORILO: Napajalnik deluje z vsemi električnimi vtičnicami po svetu. Vendar se, električni priključki in razdelilniki razlikujejo po državah. Uporaba nezdružljivega kabla ali nepravilen priklop kabla na električno vtičnico ali razdelilnik lahko povzroči požar ali trajno poškodbo računalnika.

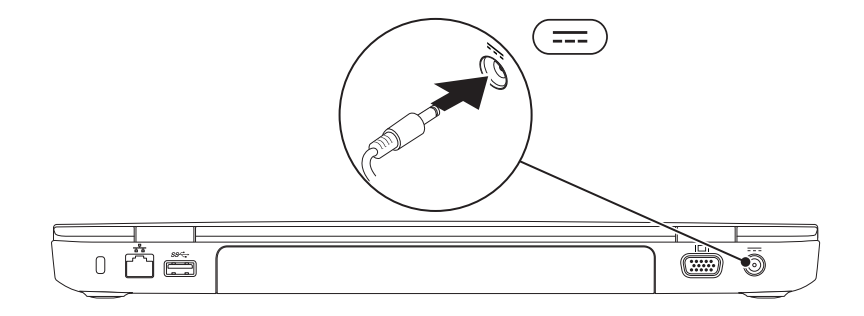

## <span id="page-8-0"></span>Priključite omrežni kabel (opcijsko)

Za uporabo žične omrežne povezave, vklopite omrežni kabel.

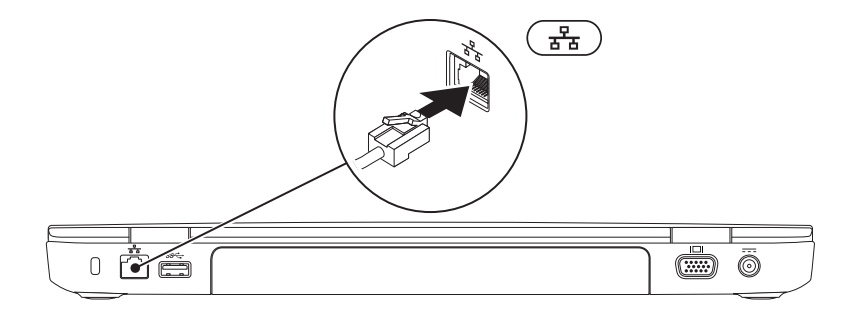

## <span id="page-9-0"></span>Pritisnite gumb za napajanje

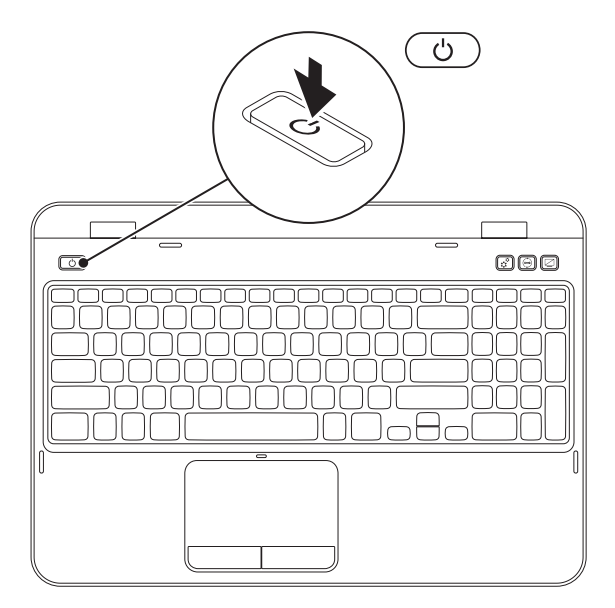

## <span id="page-10-0"></span>Nastavljanje operacijskega sistema

Vaš računalnik Dell je prednaložen z operacijskim sistemom, ki ste ga izbrali ob nakupu.

#### Nastavite sistem Microsoft Windows

Za prvo namestitev sistema Microsoft Windows, sledite navodilom na zaslonu. Ti koraki so obvezni in lahko trajajo nekaj časa za dokončanje. Zasloni namestitve sistema Windows vas bodo popeljali skozi nekaj postopkov, vključno s sprejemanjem licenčne pogodbe, nastavljanjem preferenc in nastavljanjem internetne povezave.

POZOR: Ne prekinjajte postopka namestitve operacijskega sistema. To početje lahko naredi vaš računalnik neuporaben in boste morali ponovno namestiti operacijski sistem.

OPOMBA: Za optimalno zmogljivost vašega računalnika, je priporočljivo, da prenesete in namestite najnovejši BIOS in gonilnike za vaš računalnik, dostopne na naslovu support.dell.com.

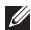

**OPOMBA:** Za več informacij o operacijskem sistemu in funkcijah, pojdite na support.dell.com/MyNewDell.

#### Nastavitev operacijskega sistema Ubuntu

Za prvo namestitev sistema Ubuntu, sledite navodilom na zaslonu. Za več informacij o operacijskem sistemu, glejte dokumentacijo sistema Ubuntu.

## <span id="page-11-0"></span>Ustvarite medij za obnovitev sistema (Priporočeno)

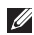

 $\mathbb Z$  OPOMBA: Priporočeno je, da ustvarite medij za obnovitev sistema takoj, ko namestite sistem Microsoft Windows.

Medij za obnovitev sistema lahko uporabite za obnovitev vašega računalnika na stanje delovanja, kot je bilo, ko ste kupili računalnik, brez izbrisa podatkovnih datotek z računalnika (brez potrebe po mediju *operacijskega sistema*). Medij za obnovitev sistema lahko uporabite, če spremembe strojne opreme, programske opreme, gonilnikov ali drugih sistemskih nastavitev pustijo računalnik v neželenem stanju delovanja.

Za izdelavo medija za obnovitev sistema boste potrebovali naslednje:

- • Dell DataSafe Local Backup
- • USB ključek z vsaj 8 GB spomina ali DVD-R/DVD+R/Blu-ray medij (opcijsko)
- **OPOMBA:** Dell DataSafe Local Backup ne podpira prepisljivih medijev.

Za izdelavo medija za obnovitev sistema:

- 1. Prepričajte se, da je napajalnik priključen (glejte ["Priključite napajalnik" na strani 6](#page-7-1)).
- 2. Vstavite medij ali USB ključ v računalnik.
- 3. Kliknite Start  $\bigoplus$  → All Programs (Vsi programi) → Dell DataSafe Local Backup.
- 4. Kliknite Create Recovery Media (Ustvari obnovitveni medij).
- 5. Sledite navodilom na zaslonu.
- 

 $\mathbb{Z}$  OPOMBA: Za informacije o obnovitvi vašega operacijskega sistema z uporabo medija za obnovitev sistema, glejte "Medij za obnovitev sistema" na strani 68.

 $\mathbb Z$  OPOMBA: Priporočeno je, da ustvarite medij za ponastavitev gesla takoj, ko namestite sistem Microsoft Windows. Za več informacij, glejte podporo Windows 7 na naslovu support.dell.com/MyNewDell.

## <span id="page-13-1"></span><span id="page-13-0"></span>Omogočite ali onemogočite brezžično povezavo (opcijsko)

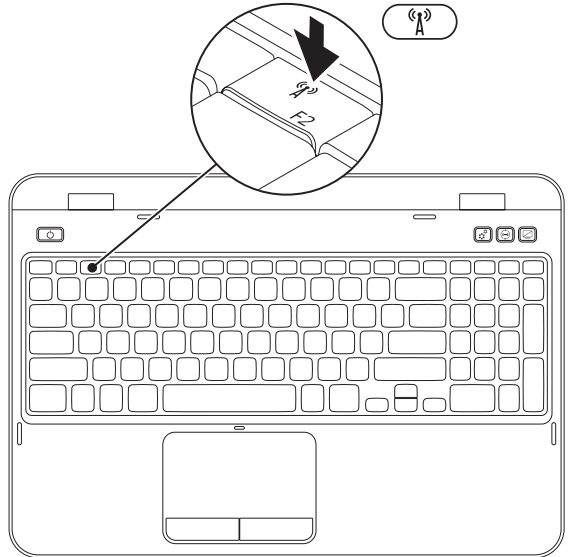

Za omogočanje ali onemogočanje brezžične povezave:

- 1. Prepričajte se, da je računalnik vkloplien.
- 2. Pritisnite <Fn> skupaj s tipko <  $\binom{n}{k}$  > na vrstici funkcijskih tipk na tipkovnici.

Trenutno stanje brezžičnih povezav se prikaže na zaslonu.

Brezžična povezava omogočena

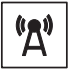

Brezžična povezava onemogočena

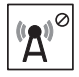

**3.** Ponovno pritisnite <Fn> skupaj s tipko <  $\binom{8}{1}$  >, da preklopite med omogočenim in onemogočenim stanjem brezžične povezave.

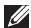

OPOMBA: Tipka za brezžično povezavo vam omogoča, da hitro izklopite vse brezžične povezave (Wi-Fi in Bluetooth), ko od vas to zahtevajo (npr. na letalu).

## <span id="page-15-0"></span>Povezovanje na internet (opcijsko)

Za povezavo na internet potrebujete zunanji modem ali omrežno povezavo ter ponudnika internetnih storitev (ISP).

Če zunanji USB modem ali WLAN adapter ni del vašega izvirnega naročila, ga lahko kupite na dell.com.

#### Nastavljanje žične internetne povezave

- • Če uporabljate klicno povezavo, povežite telefonsko linijo z opcijskim zunanjim USB modemom in s telefonsko vtičnico preden začnete ustvarjati internetno povezavo.
- Če uporabljate povezavo preko DSL ali kabelskega/satelitskega modema, kontaktirajte vašega ponudnika internetnih storitev ali mobilnih storitev za navodila za namestitev.

Za popolno nastavitev vaše žične internetne povezave, sledite navodilom v "Nastavljanje brezžične povezave" na strani 15.

#### Nastavljanje brezžične povezave

**OPOMBA:** Za nastavitev vašega brezžičnega usmerjevalnika, glejte dokumentacijo priloženo vašemu usmerjevalniku.

Preden lahko uporabite brezžično internetno povezavo, se morate povezati na vaš brezžični usmerjevalnik.

Za nastavljanje vaše povezave z brezžičnim usmerjevalnikom:

- 1. Preprièajte se, da je brezžično omrežje omogočeno na vašem računalniku (glejte ["Omogočite ali onemogočite brezžično](#page-13-1)  [povezavo \(opcijsko\)" na strani 12](#page-13-1)).
- 2. Shranite in zaprite vse odprte datoteke in zaprite vse programe.
- 3. Kliknite Start + Control Panel (Nadzorna plošča).
- 4. V iskalno polje vpišite network (omrežje), in nato kliknite Network and Sharing Center→ Connect to a network.
- 5. Za uspešno nastavitev sledite navodilom na zaslonu.

#### Nastavljanje vaše internetne povezave

Ponudniki internetnih storitev in ponudbe ponudnikov internetnih storitev se razlikujejo od države do države. Kontaktirajte svojega ponudnika internetnih storitev za ponudbo v vaši državi.

Če se z internetom trenutno ne morete povezati in ste se v preteklosti že uspešno povezali, se razlog mogoče skriva v izpadu storitev vašega ponudnika internetnih storitev. Obrnite se na vašega ponudnika internetnih storitev in preverite stanje storitev ali pa s povezovanjem poskusite kasneje.

Pripravite si informacije vašega ponudnika internetnih storitev. Če nimate ponudnika internetnih storitev, vam ga lahko pomaga izbrati čarovnik za vzpostavljanje povezave z internetom.

Nastavljanje vašega prenosnega računalnika Inspiron

Za nastavitev vaše internetne povezave:

- 1. Shranite in zaprite vse odprte datoteke in zaprite vse programe.
- 2. Kliknite Start  $\bigoplus$   $\rightarrow$  Control Panel (Nadzorna ).
- 3. V iskalno polje vpišite network (omrežje), in nato kliknite Network and Sharing Center (Center za omrežie in skupno rabo)→ Set up a new connection or network (Nastavi novo povezavo ali omrežie)→ Connect to the Internet (Poveži se na internet).

Prikaže se okno Vzpostavi povezavo z internetom.

- **ZA OPOMBA:** Če ne veste, katero vrsto povezave izbrati, kliknite Pomoč pri izbiri ali pa se obrnite na vašega ponudnika internetnih storitev.
- 4. Za uspešno nastavitev sledite navodilom na zaslonu in uporabite informacije za nastavitev, ki vam jih je priskrbel vaš ponudnik internetnih storitev.

Nastavljanje vašega prenosnega računalnika Inspiron

# <span id="page-19-0"></span>Uporaba vašega prenosnega računalnika Inspiron

Ta razdelek nudi informacije o funkcijah, ki so na voljo na vašem prenosnem računalniku Inspiron.

## Funkcije desne strani

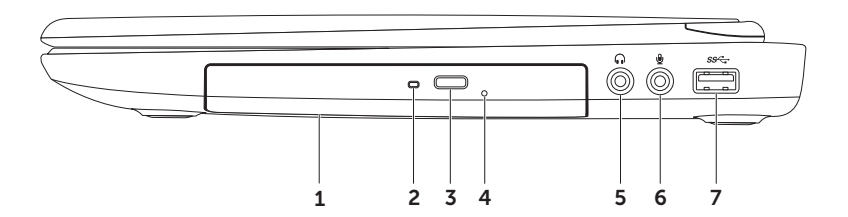

- 1 Optični pogon Predvaja ali zapisuje CD, DVD in Blu-ray medije (opcijsko). Za več informacij, glejte "Uporaba optičnega pogona" na strani 38.
- 2 Lučka optičnega pogona Utripa ko pritisnete gumb za izmet optičnega pogona ali ko pogon bere vstavljen medij.
- 3 Gumb za izmet optičnega pogona Pritisnite za odpiranje pladnja optičnega pogona.
- 4 Luknja za izmet v sili Uporabite za odpiranje pladnja optičnega pogona, če se ta ne odpre z uporabo gumba za izmet. Za več informacij glejte, "Uporaba luknje za izmet v sili" na strani 38.
- 5  $\boxed{\bullet\bullet}$  Priključek za avdio izhod/slušalke Priklopite par slušalk ali napajanj zvočnik ali zvočni sistem.
- 6  $\&$  Prikliuček za avdio vhod/mikrofon Za priklop mikrofona ali vhodnega signala za uporabo z avdio aplikacijami.
- 7  $|S^2$  USB 3.0 prikliuček Nudi hitrejši prenos podatkov med vašim računalnikom in USB napravami.

<span id="page-21-0"></span>Uporaba vašega prenosnega računalnika Inspiron

#### Funkcije levega pogleda

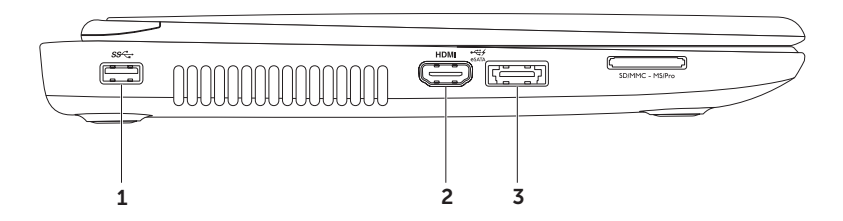

- 1  $|$ SS<sup> $\leftarrow$ </sup> USB 3.0 prikliuček Nudi hitrejši prenos podatkov med vašim računalnikom.
- 2  $\text{HDMI}$  HDMI prikliuček Za priklop na TV za 5.1 avdio in video signale. OPOMBA: Pri uporabi z monitorjem je bran samo video signal.
- $\frac{3}{3}$   $\frac{3}{5}$  eSATA/USB kombinirani priključek z USB PowerShare  $-$  Za priklop eSATA združljive pomnilniške naprave (kot je zunanji trdi disk ali optični pogon) ali USB naprave (kot je miška, tipkovnica, tiskalnik, zunanji pogon ali MP3 predvajalnik). Funkcija USB PowerShare vam omogoča, da polnite USB naprave, ko je računalnik vklopljen/izklopljen ali v stanju mirovanja.

OPOMBA: Določene USB naprave se morda ne bodo polnile, če je računalnik izklopljen ali v stanju mirovanja. V takem primeru, vklopite računalnik da se naprava začne polniti.

OPOMBA: Če izklopite računalnik medtem, ko se USB naprava polni, naprava preneha s polnjenjem. Za nadaljevanje polnjenja, izklopite USB napravo in jo ponovno priklopite.

OPOMBA: Funkcija USB PowerShare se samodejno izklopi, ko ostane samo 10% trajanja delovanja akumulatorja.

#### Uporaba vašega prenosnega računalnika Inspiron

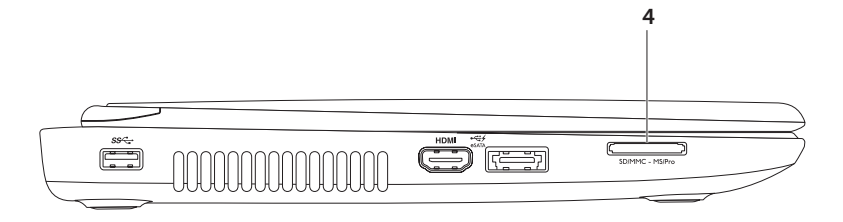

- 4  $\sqrt{\frac{\text{SDMMC MSPro}}{2}}$  Bralnik medijskih kartic 8-v-1 Nudi hiter in prikladen način za gledanje in deljenje digitalnih fotografij, glasbe, videa ter dokumentov shranjenih na pomnilniških karticah. Za podprte pomnilniške kartice glejte "Specifikacije" na strani 82.
	- OPOMBA: Vaš računalnik je dobavljen s plastičnim vstavkom nameščenim v režo medijske kartice. Vstavek ščiti neuporabljene reže pred prahom in ostalimi delci. Shranite vstavek za uporabo, ko v režo nimate nameščene medijske kartice; vstavki iz drugih računalnikov morda niso ustrezni za vaš računalnik.

<span id="page-25-0"></span>Uporaba vašega prenosnega računalnika Inspiron

## Funkcije pogleda od zadaj

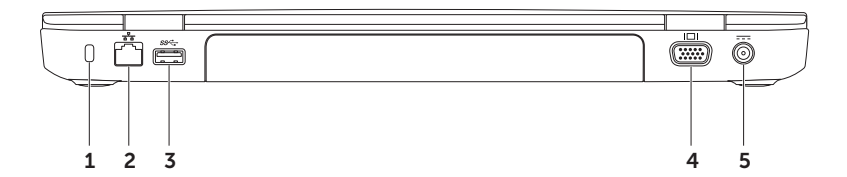

1 Reža za varnostni kabel  $-$  Za priklop komercialno dostopnega varnostnega kabla na računalnik.

OPOMBA: Preden kupite varnostni kabel se prepričajte da deluje z režo za varnostni kabel na vašem računalniku.

- $2\left[\frac{P}{\Delta\Delta}\right]$ Omrežni priključek Če uporabljate žični omrežni signal, to povezuje vaš računalnik z omrežjem ali širokopasovno napravo.
- 3 SS<sup>-1</sup> USB 3.0 priključek Nudi hitrejši prenos podatkov med vašim računalnikom.
- VGA priključek Za priklop na monitor ali projektor.
- $5 \overline{)}$  Priključek napajalnika priklop napajalnika za napajanje računalnika in menjavo akumulatorja.

<span id="page-27-0"></span>Uporaba vašega prenosnega računalnika Inspiron

#### Funkcije pogleda od spredaj

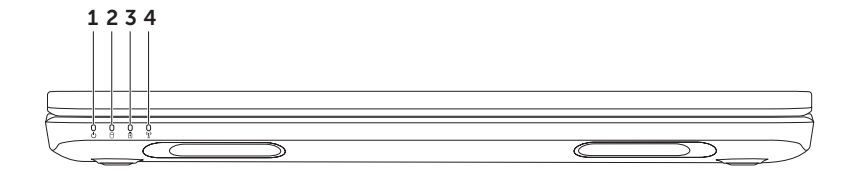

- $1 \n\big\lfloor \bigcup \big\rfloor$ Lu**čka stania napajanja** Prikazuje stanja napajanja. Za več informacij o lučki napajanja glejte "Lučke in indikatorji stanja" na strani 28.
- $2 \lfloor \bigcup \rfloor$ Lučka dejavnosti trdega diska Prižge se ko računalnik bere ali zapisuje podatke. Goreča bela lučka nakazuje delovanje trdega diska.

POZOR: Za preprečitev izgube podatkov, nikoli ne ugašajte računalnika medtem ko ta lučka utripa.

- $3 \left\lfloor \frac{6}{2} \right\rfloor$ Lučka stania akumulatoria Prikazuje stanje napolnjenosti akumulatorja. Za več informacij o lučki stanja akumulatorja glejte "Lučke in indikatorji stanja" na strani 28. OPOMBA: Akumulator se polni, ko je računalnik priklopljen na napajalnik.
- 4 Lučka stanja brezžične povezave Prižge se, ko je brezžična povezava omogočena. Ko je brezžična povezava omogočena, lučka sveti belo.

OPOMBA: Da omogočite ali onemogočite brezžično povezavo, glejte ["Omogočite ali](#page-13-1)  [onemogočite brezžično povezavo \(opcijsko\)" na strani 12.](#page-13-1)

## <span id="page-29-0"></span>Lučke in indikatorji stanja

#### Lučka stanja akumulatorja

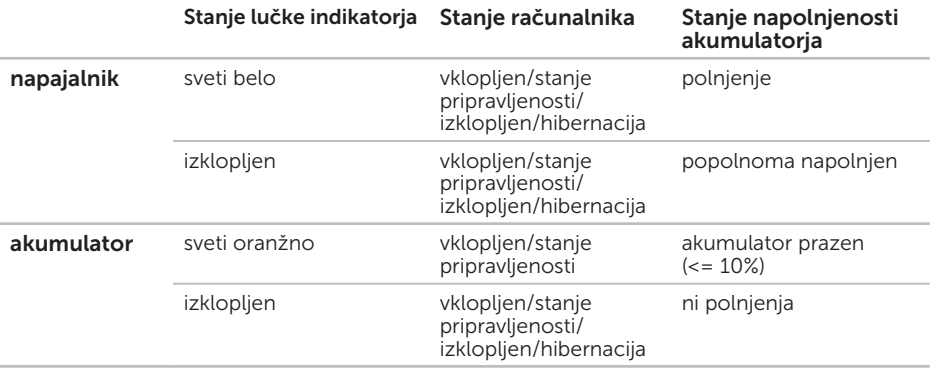

**OPOMBA:** Akumulator se polni, ko je računalnik priklopljen na napajalnik.

#### <span id="page-30-0"></span>Lučka gumba napajanja/Lučka napajanja (1)

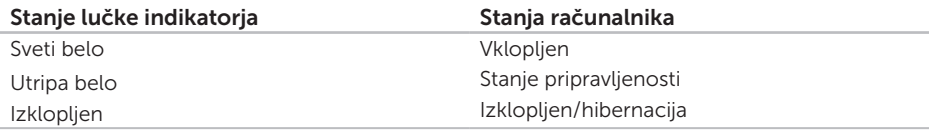

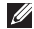

OPOMBA: Za več informacij o težavah z napajanjem, glejte "Težave z napajanjem" na strani 54.

## Onemogočanje polnjenja akumulatorja

Morda boste morali onemogočiti funkcijo polnjenja akumulatorja, ko ste na letalu. Da hitro onemogočite funkcijo polnjenja akumulatorja:

- 1. Prepričajte se, da je računalnik vklopljen.
- 2. Kliknite Start ...
- 3. V iskalno polje vpišite Power Options (Možnosti napajanja) in pritisnite <Enter>.
- 4. V oknu Power Options (Možnosti napajanja), kliknite Dell Battery Meter da odprete okno Battery Settings.
- **5.** Kliknite Turn off Battery Charging in nato kliknite OK (V redu).

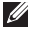

OPOMBA: Polnjenje akumulatorja lahko onemogočite tudi v orodju za nastavitev sistema (BIOS).

## <span id="page-31-0"></span>Funkcije osnove računalnika in tipkovnice

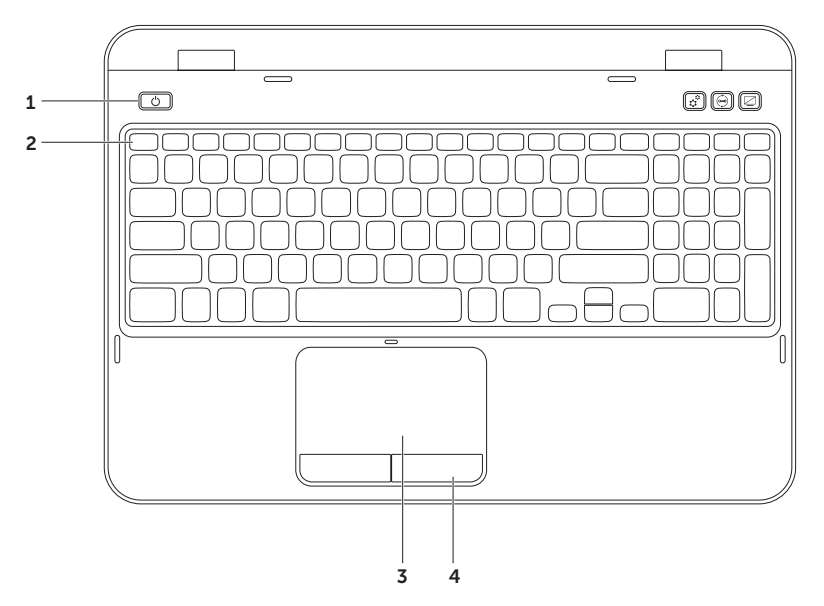

- 1  $\Box$  **Gumb in lučka napajanja** Pritisnite za vklop ali izklop računalnika. Lučka na gumbu nakazuje stanje napajanja. Za več informacij o lučki gumba za vklop, glejte "Lučke in indikatorji stanja" na strani 28.
- **2 Vrstica funkcijskih tipk** Tipka za vklop ali izklop dvojnega zaslona  $\Box$  $\Box$ , tipka za vklop ali izklop brezžične povezave  $\binom{8}{1}$ , tipka za vklop ali izklop sledilne ploščice  $\sum$ , tipki za povečanje  $\bullet$  in zmanjšanje  $\bullet$  v osvetlitve, in večpredstavnostne tipke se nahajajo v tej vrstici.

Za več informacij o večpredstavnostnih tipkah, glejte ["Tipke za nadzor večpredstavnosti"](#page-37-1)  [na strani 36.](#page-37-1)

3 Sledilna ploščica — Nudi funkcionalnost miške za premikanje kurzorja, vlečenje in premikanje izbranih predmetov, ter levi klik miške z rahlim dotikom podlage.

Sledilna ploščica podpira funkcije pomikanja, šviga in povečave/pomanjšave. Za spremembo nastavitev sledilne ploščice, dvokliknite ikono **Dell Touch pad** v območju za obvestila vašega namizja. Za več informacij, glejte "Kretnje sledilne ploščice" na strani 34.

OPOMBA: Da omogočite ali onemogočite sledilno ploščico, pritisnite <Fn> skupaj s tipko < > na vrstici funkcijskih tipk na tipkovnici.

4 Gumbi sledilne ploščice — Nudijo delovanje levega in desnega klika, kot pri miški.

#### Uporaba vašega prenosnega računalnika Inspiron

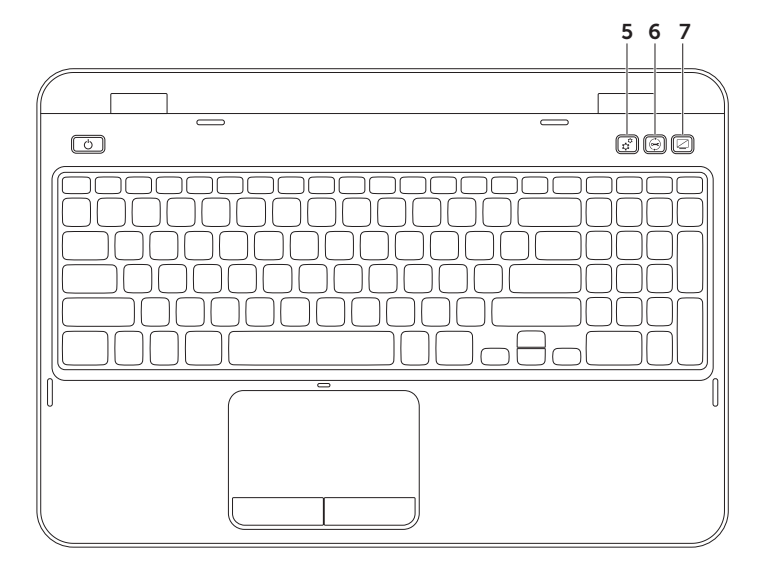

- 5  $\boxed{\overbrace{\mathfrak{C}}^{\mathfrak{S}}}$  Gumb Windows Mobility Center Pritisnite za zagon Windows Mobility Center. Windows Mobility Center nudi hiter dostop do nastavitev vašega mobilnega računalnika, kot so nadzor osvetlitve, nadzor glasnosti, stanje akumulatorja, brezžično povezovanje in drugo.
- 6  $\mathcal{S}$  Gumb Dell Support Center Pritisnite za zagon Dell Support Center (Dell centra za podporo). Za več informacij, glejte ["Dell Support Center" na strani 59.](#page-60-1)
- Gumb za vklop/izklop zaslona Pritisnite za vklop ali izklop zaslona.
- OPOMBA: Gumbi Windows Mobility Center, Dell Support Center in vklop/izklop zaslona, delujejo samo, če je na računalnik nameščen operacijski sistem Windows.

## <span id="page-35-0"></span>Kretnje sledilne ploščice

*D***POMBA:** Nekatere kretnje sledilne ploščice so morda privzeto onemogočene. Da spremenite nastavitve kretenj sledilne ploščice, kliknite Start <sup>2</sup>→ Control Panel (Nadzorna plošča)→ Hardware and Sound (Strojna oprema in zvok)→ Devices and Printers (Naprave in tiskalniki)→ Mouse (Miška).

#### Pomikanje

Omogoča pomikanje po vsebini. Funkcija pomikanja vključuje:

Samodejno pomikanje navpično – Omogoča vam da se pomikate gor ali dol v aktivnem oknu.

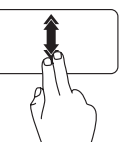

Hitro pomaknite dva prsta gor ali dol za aktivacijo samodejnega navpičnega pomikanja.

Dotaknite se sledilne ploščice za ustavitev samodejnega pomikanja.

Samodejno pomikanje navpično — Omogoča vam da se pomikate levo ali desno v aktivnem oknu.

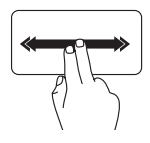

Hitro pomaknite dva prsta levo ali desno, da aktivirate vodoravno samodejno pomikanje.

Dotaknite se sledilne ploščice za ustavitev samodejnega pomikanja.
Uporaba vašega prenosnega računalnika Inspiron

### Povečava

Omogoča vam, da povečate ali pomanjšate povečavo vsebine zaslona. Funkcija povečave/ pomanjšave vključuje:

Stisk — Omogoča vam, da povečate ali pomanjšate vsebino z razmikom dveh prstov ali stiskom na sledilni ploščici.

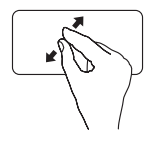

Za povečavo:

Pomaknite dva prsta narazen, da povečate pogled v aktivnem oknu.

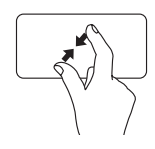

Za pomanišavo:

Povlecite dva prsta skupaj, da zmanjšate pogled v aktivnem oknu.

### Švig

Omogoča vam da se pomikate po vsebini naprej ali nazaj glede na smer šviga.

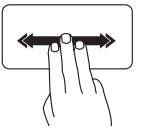

Hitro pomaknite tri prste v želeno smer pomika vsebine v aktivnem oknu.

# Tipke za nadzor večpredstavnosti

Tipke za nadzor večpredstavnosti se nahajajo na vrstici funkcijskih tipk na tipkovnici. Za uporabo nadzora večpredstavnosti, pritisnite zahtevano tipko. Tipke za nadzor večpredstavnosti na tipkovnici lahko nastavite z uporabo orodja za nastavitev sistema (BIOS) ali programa Windows Mobility Center.

### Nastavitev sistema

- 1. Pritisnite <F2> med samopreverjanjem ob zagonu (POST) za vstop v orodje za nastavitev sistema (BIOS).
- 2. Pod Function Key Behavior (Obnašanje funkcijskih tipk), izberite Multimedia Key First (Najprej večpredstavnostne tipke) ali Function Key First (Najprej funkcijske tipke).

Najprej funkcijske tipke — To je privzeta možnost. Pritisnite katero koli funkcijsko tipko, da izvedete povezano funkcijo. Za uporabo nadzora večpredstavnosti, pritisnite <Fn> + zahtevano večpredstavnostno tipko.

Najprej večpredstavnostne tipke — Pritisnite katero koli večpredstavnostno tipko za izvedbo povezanega večpredstavnostnega dejanja. Za funkcijo, pritisnite <Fn> + zahtevano funkcijsko tipko.

OPOMBA: Možnost Multimedia Key First (Najprej večpredstavnostne tipke) je aktivna samo v operacijskem sistemu.

### Windows Mobility Center

- **1.** Pritisnite tipke <  $\binom{2}{\cdot}$  >< X> ali pritisnite gumb Windows Mobility Center  $\hat{x}$  za zagon programa Windows Mobility Center.
- 2. Pod Function Key Row (Vrstica funkcijskih tipk), izberite Function Key (Funkcijske tipke) ali Multimedia Key (Večpredstavnostne tipke).

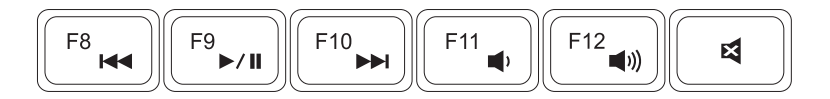

Predvajanje prejšnjega zapisa ali  $\overline{M}$ predvajanje prejsnjega zapisa ali **za predvajanje stopnje glasnosti** poglasnosti

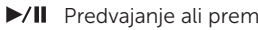

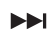

Predvajanje naslednjega zapisa ali Predvajanje naslednjega zapisa ali **za uti** Utišanje zvoka<br>poglavja

- 
- $\Box$  Povečajte stopnjo glasnosti

# Uporaba optičnega pogona

POZOR: Ne pritiskajte na pladenj optičnega pogona, ko ga odpirate ali zapirate. Ko pogona ne uporabljate, imejte pladenj optičnega pogona vedno zaprt.

#### $\wedge$  POZOR: Ne premikajte računalnika med predvajanjem ali zapisovanjem medija.

Optični pogon predvaja in zapisuje CD in DVD medije. Prepričajte se da je stran na kateri je tisk ali napis, obrnjena navzgor, ko postavljate medij na pladenj optičnega pogona.

Za postavitev medija v optični pogon:

- 1. Pritisnite gumb za izmet optičnega pogona za odpiranje pladnja optičnega pogona.
- 2. Izvlecite pladenj optičnega pogona.
- 3. Postavite medij, z nalepko obrnjeno navzgor, na sredino pladnja optičnega pogona in ga potisnite na vreteno.
- 4. Potisnite pladenj optičnega pogona nazaj v pogon.

### Uporaba luknje za izmet v sili

Uporabite za odpiranje pladnja optičnega pogona, če se ta ne odpre z uporabo gumba za izmet. Za odpiranje pladnja optičnega pogona z uporabo luknje za izmet v sili:

- 1. Izključite računalnik.
- 2. Vstavite mali žreblijček ali odvito sponko za papir v luknjo za izmet v sili ter čvrsto potisnite. da se pladenj optičnega pogona odpre.

#### Uporaba vašega prenosnega računalnika Inspiron

- medij
- vreteno
- pladenj optičnega pogona
- luknja za izmet v sili
- gumb za izmet optičnega pogona

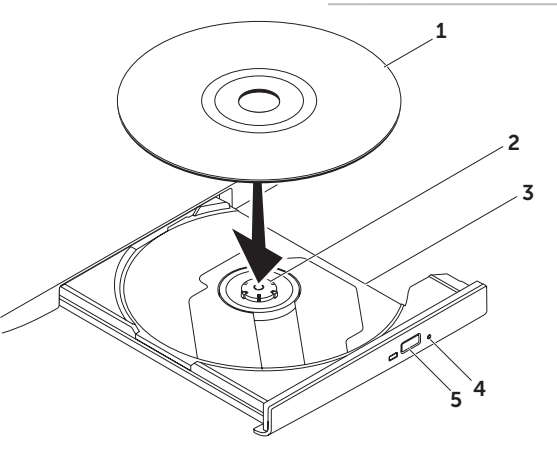

### Funkcije zaslona

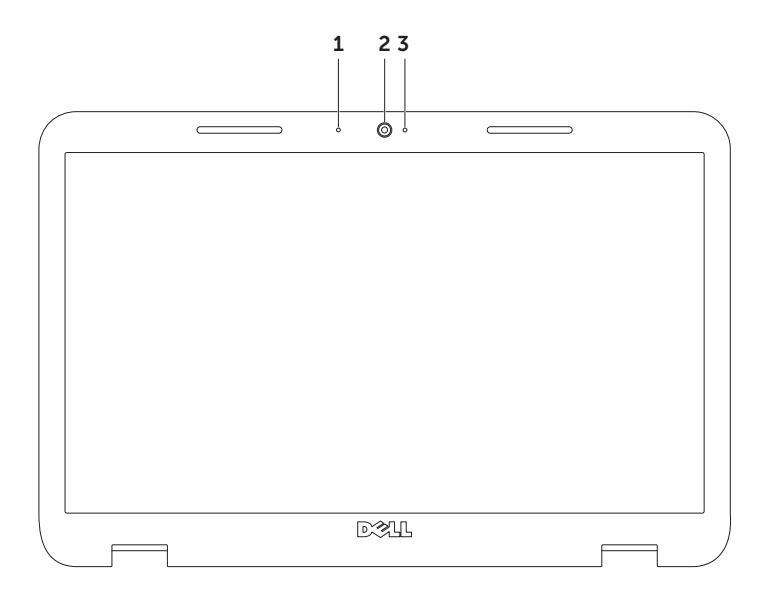

- 1 Mikrofon Nudi visoko kakovost zvoka za video konference ali snemanje glasu.
- 2 Kamera Vgrajena kamera za zajem videa, konference in klepet.
- 3 Lučka delovanja kamere Nakazuje ali je kamera vklopljena ali izklopljena. Goreča bela lučka nakazuje delovanje kamere.

### Odstranitev in zamenjava zgornjega pokrova (opcijsko)

A OPOZORILO: Preden začnete izvajati katerega izmed postopkov v tem delu, sledite varnostnim navodilom v varnostnih navodilih, priloženih vašemu računalniku.

OPOZORILO: Pred odstranitvijo zgornjega pokrova, ugasnite računalnik, odstranite zunanje kable (vključno z napajalnikom).

Za odstranitev zgornjega pokrova:

- 1. Izklopite računalnik in zaprite zaslon.
- 2. Pritisnite in držite gumb za sprostitev hrbtnega pokrova ter nato potisnite hrbtni pokrov.
- **OPOMBA:** Dodatne zamenljive pokrove lahko kupite na dell.com.

#### Uporaba vašega prenosnega računalnika Inspiron

- 1 zadnja stran računalnika
- zgornjo pokrov
- gumb za sprostitev zgornjega pokrova

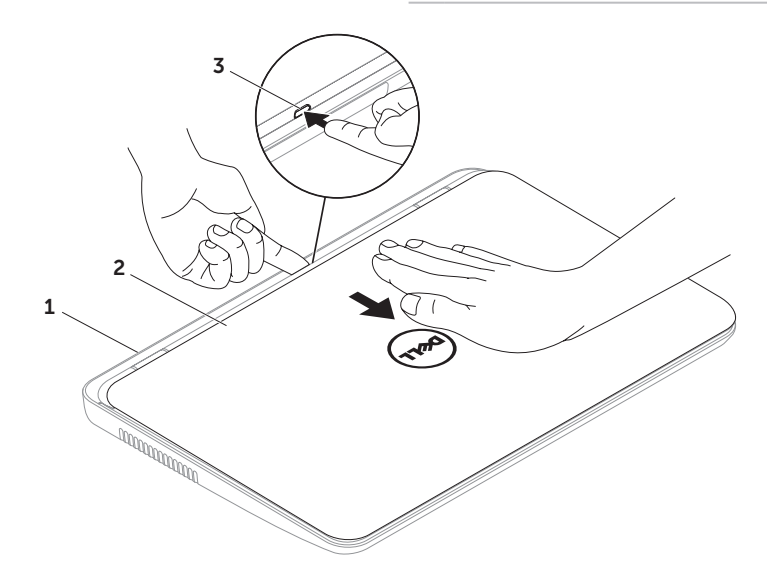

Uporaba vašega prenosnega računalnika Inspiron

Za ponovno namestitev zgornjega pokrova:

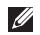

**OPOMBA:** Prepričajte se, da je logotip Dell usmerjen proti zadnji strani računalnika, pri zamenjavi zgornjega pokrova.

- 1. Poravnajte zgornji pokorov z zadnjo stranjo zaslona.
- 2. Potisnite zgornio pokrov, da sede na svoje mesto. Prepričajte se, da ni razmika med zgornijm pokrovom in zadnjo stranjo zaslona.

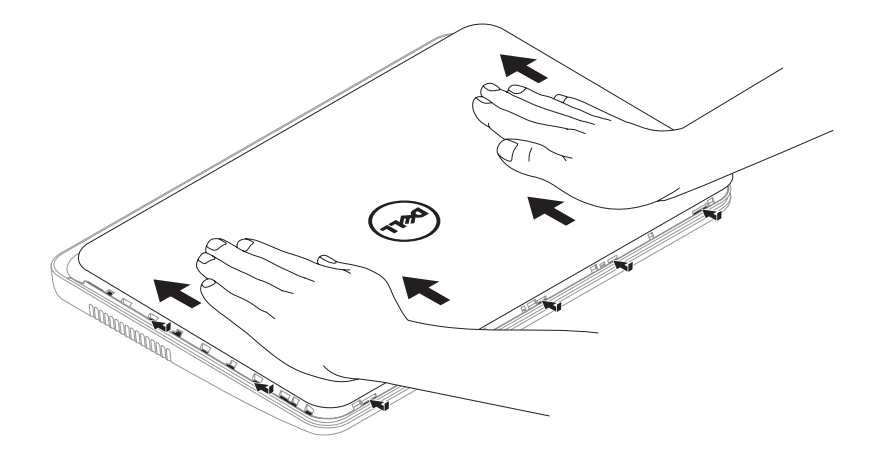

### Odstranitev in zamenjava akumulatorja

- A OPOZORILO: Preden začnete izvajati katerega izmed postopkov v tem delu, sledite varnostnim navodilom v varnostnih navodilih, priloženih vašemu računalniku.
- OPOZORILO: z uporabo nezdružljive baterije se poveča tveganje požara ali eksplozije. Računalnik je potrebno uporabljati samo z akumulatorjem kupljenim pri družbi Dell. Ne uporabljajte akumulatorjev iz drugih računalnikov.
- OPOZORILO: Pred odstranitvijo akumulatorja, ugasnite računalnik, odstranite zunanje kable (vključno z napajalnikom).

Odstranjevanje akumulatorja:

- 1. Izklopite računalnik in ga obrnite.
- 2. Potisnite zatič za sprostitev akumulatoria in zatič za zaklep na položaj za odklepanje.
- 3. Potisnite in dvignite akumulator iz prostora za akumulator.

Za zamenjavo akumulatorja:

- 1. Potisnite akumulator v utor, da sede na mesto.
- 2. Potisnite zatič za zaklepanje akumulatorja na položaj za zaklepanje.

#### Uporaba vašega prenosnega računalnika Inspiron

- Zatič za zaklepanje akumulatorja
- Akumulator
- Zatič za sprostitev akumulatorja

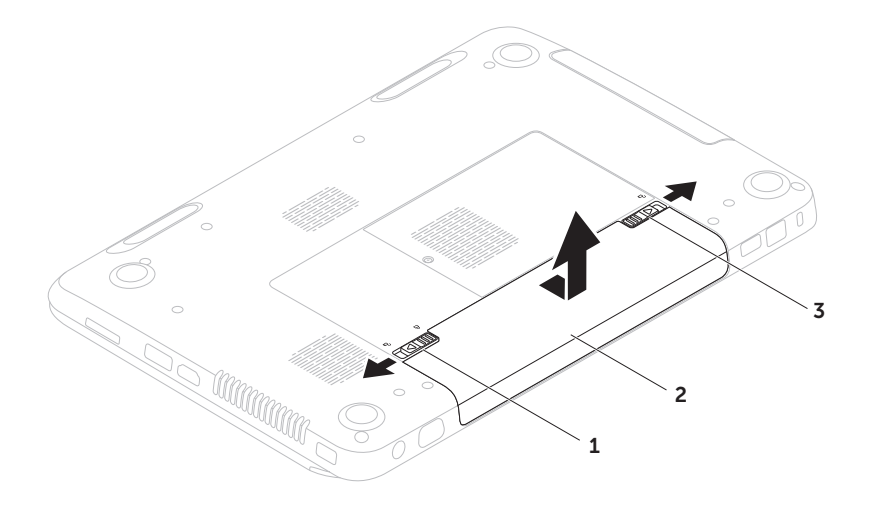

# Funkcije programske opreme

### Prepoznavanje obraza FastAccess

Vaš računalnik ima morda funkcijo prepoznavanja obraza FastAccess. Ta funkcija pomaga ohranjati vaš računalnik Dell zaščiten tako, da se nauči edinstven izgled vašega obraza in ga uporablja za samodejno prepoznavanje pri vpisu v sistem in pri drugih prijavah (kot je prijava v račun Windows ali zaščitenih spletnih straneh). Za več informacij, kliknite Start → All Programs (Vsi programi)→ FastAccess.

### Ustvarjalnost in komunikacija

Vaš računalnik lahko uporabite za ustvarjanje predstavitev, brošur, kartic, letakov in preglednic. Lahko tudi ogledujete in urejate digitalne fotografije in slike. Preverite vaše naročilo za programsko opremo nameščeno na vašem računalniku.

Po povezovanju na internet, lahko dostopate do spletnih strani, nastavite e-poštni račun, nalagate ali prenašate datoteke.

### Razvedrilo in večpredstavnost

Računalnik lahko uporabite za gledanje videa, igranje iger, ustvarjanje lastnih medijev CD/DVD, poslušanje glasbe in internetnih radijskih postaj.

Prenašate ali kopirate lahko slike in video datoteke iz prenosnih naprav kot so digitalne kamere in mobilni telefoni. Opcijska programska oprema vam omogoča, da organizirate in ustvarjate glasbene in video datoteke, ki se lahko zapišejo na medij, shranijo na prenosne izdelke kot so predvajalniki MP3 in prenosne naprave za razvedrilo, ali predvajajo neposredno na TVju, projektorjih in opremi za domači kino.

### Dell DataSafe Online Backup

- **OPOMBA:** Dell DataSafe Online je podprt samo na operacijskih sistemih Windows.
- **OPOMBA:** Širokopasovna povezava je priporočena za hitro nalaganje/prenašanje.

Dell DataSafe Online je storitev samodejnega varnostnega kopiranja in obnovitve, ki vam pomaga zaščititi podatke iz katastrofalnih nesreč, kot so kraja, požar ali naravne nesreče. Do storitve lahko dostopate na vašem računalniku z uporabo računa zaščitenega z geslom.

Za več informacij pojdite na DellDataSafe.com.

Načrtujete varnostno kopiranje:

- 1. Dvokliknite ikono **Dell DataSafe Online v** območju za obvestila vašega namizja.
- 2. Sledite navodilom na zaslonu.

# Dell Stage

Programska oprema Dell Stage, nameščena na vašem računalniku, nudi hiter dostop do vaših priljubljenih medijskih aplikacij.

#### Za zagon Dell Stage, kliknite Start → All Programs (Vsi programi)→ Dell Stage→ Dell Stage.

**OPOMBA:** Nekatere aplikacije v Dell Stage se lahko zaženejo tudi iz menija All Programs (Vsi programi).

V Dell Stage lahko prilagodite naslednje:

- • Preuredite bližnjico aplikacije Izberite in držite bližnjico aplikacije da začne utripati in jo nato povlecite na želeno mesto v Dell Stage
- Minimizirate Povlecite okno Dell Stage na dno zaslona.
- • Nastavite po meri Izberite ikono nastavitve in nato izberite želeno možnost.

Aplikacije, ki so na voljo v Dell Stage:

- **OPOMBA:** Nekatere aplikacije morda niso na voljo, odvisno od izbir, ki ste jih opravili ob nakupu računalnika.
	- Music Predvajajte glasbo ali brskajte po glasbenih datotekah po izvajalcu, albumu ali naslovu pesmi. Prav tako lahko poskušate radijske postaje po celem svetu. Opcijska aplikacija Napster vam omogoča, da prenašate pesmi, ko ste povezani na internet.
	- YouPaint Rišite in urejajte slike.
	- Documents Nudi hiter dostop do mape Documents (dokumenti) na vašem računalniku.
- PHOTO Gleite, organiziraite ali urejaite svoje slike. Ustvarite lahko predstavitve ali zbirke svojih slik in jih naložite na Facebook ali Flickr, ko ste povezani na internet.
- DELL WEB Nudi predogled do štirih vaših najljubših spletnih strani. Kliknite predogled spletne strani, da jo odprete v spletnem brskalniku.
- VIDEO Glejte video posnetke. Opcijska aplikacija CinemaNow vam omogoča nakup ali izposojo filmov in TV nadaljevank, ko ste povezani na internet.
- SHORTCUTS Nudi hiter dostop do pogosto uporabljanih programov.
- STICKYNOTES Ustvariaite opombe ali opomnike. Te opombe se bodo prikazale na tabli za obvestila, naslednjič ko boste zagnali STICKYNOTES. Lahko jih shranite tudi na namizje.
- Web Tile Nudi predogled do štirih vaših najljubših spletnih strani. Ploščica vam omogoča da dodajate, urejate ali brišete predogled spletne strani. Kliknite predogled spletne strani, da jo odprete v spletnem brskalniku. Ustvarite lahko tudi več ploščic Web Tiles preko galerije aplikacij Apps Gallery.

# Reševanje težav

Ta razdelek nudi informacije za odpravljanje težav vašega računalnika. Če ne morete odpraviti vaših težav z uporabo naslednjih smernic, glejte "Uporabo orodij za podporo" na strani 59 ali ["Stik z družbo Dell" na](#page-80-0)  [strani 79.](#page-80-0)

OPOZORILO: Samo usposobljeno servisno osebje lahko odstrani pokrov računalnika. Za napredna navodila o servisiranju, glejte Navodila za servisiranie na naslovu support.dell.com/manuals.

# Kode piskanja

Vaš računalnik lahko med zagonom oddaja niz piskov, če se pojavijo napake ali težave. Ta niz piskov, imenovan koda piska, opredeli težavo. Če pride to tega, si zapišite kodo piskanja in kontaktirajte družbo Dell (glejte ["Stik z družbo Dell" na strani 79](#page-80-0)) za pomoč.

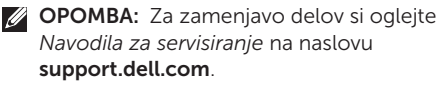

#### Koda piskanja Možna težava

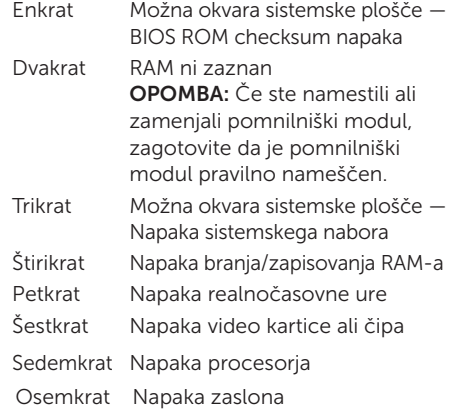

# Omrežne težave

### Brezžične povezave

#### Če je brezžična omrežna povezava

**prekinjena** — Brezžični usmerjevalnik je izklopljen ali pa je brezžična povezava na računalniku onemogočena.

- • Preverite svoj brezžični usmerjevalnik, da zagotovite da je prižgan in povezan na vir podatkov (kabelski modem ali omrežno zvezdišče).
- • Preverite, ali je brezžično omrežje omogočeno na računalniku (glejte ["Omogočite ali onemogočite brezžično](#page-13-0)  [povezavo \(opcijsko\)" na strani 12](#page-13-0)).
- • Ponovno vzpostavite povezavo z brezžičnim usmerjevalnikom (glejte "Nastavljanje brezžične povezave" na strani 15).
- • Motnje lahko ovirajo ali prekinjajo vašo brezžično povezavo. Poskusite premakniti računalnik bližje vašemu brezžičnemu usmerjevalniku.

### Žične povezave

#### Če je žična omrežna povezava prekinjena —

Omrežni kabel je izklopljen ali poškodovan.

Preverite ali je omrežni kabel pravilno priključen in ali je poškodovan.

# Težave z napajanjem

Če lučka napajanja ne sveti — Računalnik je izkloplien, v stanju hibernacije ali ne prejema napajanja.

- • Pritisnite gumb za napajanje. Računalnik nadaljuje z normalnim delovanjem če je izklopljen ali v načinu hibernacije.
- • Ponovno priklopite napajalni kabel na napajalni priključek računalnika, v napajalnik ter v električno vtičnico.
- • Če je napajalni kabel vklopljen v podaljšek se prepričajte, da je podaljšek vključen in vklopljen v električno vtičnico. Izognite se protinapetostnim napravam, ojačevalcem in podaljškom, da preverite da se računalnik pravilno prižge.
- • Električno vtičnico preverite tako, da nanjo priključite drugo napravo, na primer namizno lučko.
- • Preverite povezave kabla napajalnika. Če ima napajalnik lučko, preverite da je če je lučka na napajalniku prižgana.
- • Če težava ostaja, kontaktirajte družbo Dell (glejte ["Stik z družbo Dell" na strani 79](#page-80-0)).

#### Če je lučka napajalnika bela in se računalnik ne odziva — Zaslon morda ni priključen ali vkloplien.

- • Pritisnite gumb za vklop/izklop, da izklopite računalnik nato ga ponovno vklopite.
- • Če težava ostaja, kontaktirajte družbo Dell (glejte ["Stik z družbo Dell" na strani 79](#page-80-0)).

Če lučka napajanja utripa belo — Računalnik je v stanju pripravljenosti ali pa se zaslon ne odziva.

- Pritisnite tipko na tipkovnici, premaknite kazalec s sledilno ploščico ali miško, ali pritisnite tipko za vklop za nadaljevanje z normalnim delovanjem.
- • Če se zaslon ne odziva, pritisnite in držite gumb za vklop/izklop računalnika dokler se ta popolnoma ne izklopi ter ga ponovno prižgite.
- • Če težava ostaja, kontaktirajte družbo Dell (glejte ["Stik z družbo Dell" na strani 79](#page-80-0)).

Če naletite na motnje, ki motijo sprejem vašega računalnika — Nezaželen signal ustvarja motnje s prekinjanjem ali oviranjem drugih signalov. Nekateri možni vzroki za motnje so:

- • Podaljški napajalnika, tipkovnice in miške.
- • V razdelilnik je priključeno preveč naprav.
- • Več razdelilnikov priključenih na isto električno vtičnico.

# Težave s pomnilnikom

#### Če prejmete sporočilo nezadosten spomin —

- • Shranite in zaprite vse odprte datoteke in programe, ki jih ne uporabljate da vidite če to reši težave.
- • Glejte dokumentacijo programske opreme glede minimalnih zahtev pomnilnika. Če je potrebno, namestite dodatni pomnilnik *Navodila za servisiranje* na naslovu support.dell.com/manuals).
- • Ponovno vstavite pomnilniške module na priključke (glejte *Navodila za servisiranje* na naslovu support.dell.com/manuals).
- • Če težava ostaja, kontaktirajte družbo Dell (glejte ["Stik z družbo Dell" na strani 79\)](#page-80-0).

### Če izkusite druge težave s pomnilnikom —

- • Zaženite diagnostiko Dell Diagnostics (glejte ["Dell diagnostika" na strani 61.](#page-62-0)
- • Če težava ostaja, kontaktirajte družbo Dell (glejte ["Stik z družbo Dell" na strani 79\)](#page-80-0).

# <span id="page-57-0"></span>Zaklepanja in težave programske opreme

Če se računalnik ne zažene - Prepričajte se, da je napajalni kabel čvrsto vklopljen v računalnik in električno vtičnico.

#### Če se program preneha odzivati —

Končajte program:

- 1. Hkrati pritisnite <Ctrl><Shift><Esc>.
- 2. Kliknite **Applications** (aplikacije)
- 3. Izberite program, ki se ne odziva.
- 4. Kliknite End Task (končaj opravilo).

Če se program nenehno sesuva — Preverite dokumentacijo programske opreme. Če je potrebno, odstranite in nato ponovno namestite program.

**OPOMBA:** Programska oprema po navadi vključuje namestitvena navodila v svoji dokumentaciji al na CD mediju.

#### Če se računalnik preneha odzivati ali se pojavi moder zaslon —

#### POZOR: Če ne izvedete zaustavitve operacijskega sistema lahko izgubite podatke.

Če ne dobite odziva s pritiskom tipke na vaši tipkovnici ali premikom miške ali prsta na sledilni ploščici, pritisnite in držite tipko za vklop vsaj 8 do 10 sekund, da se računalnik izklopi in ga nato ponovno zaženite.

#### Če je program zasnovan za prejšnjo različico operacijskega sistema Microsoft Windows —

Zaženite čarovnik za združljivost programov (Program Compatibility Wizard). Čarovnik za združljivost programov (Program Compatibility Wizard) nastavi program tako, da ta deluje v okolju podobnemu prejšnjo različici operacijskega sistema Microsoft Windows.

Za zagon čarovnika za združljivost programov (Program Compatibility Wizard):

- 1. Kliknite Start  $\bigoplus$   $\rightarrow$  Control Panel (Nadzorna plošča)→ Programs (Programi)→ Run programs made for previous versions of Windows (Uporabite starejši program s to različico Windowsov).
- 2. Na začetnem zaslonu kliknite Next (Naprej).
- 3. Sledite navodilom na zaslonu.

#### Reševanje težav

#### Če imate druge težave s programsko opremo —

- • Nemudoma naredite varnostno kopijo datotek.
- • Uporabite antivirusni program za pregled trdega diska ali CD medijev.
- • Shranite in zaprite vse odprte datoteke ali programe ter zaustavite računalnik preko menija Start <sup>2</sup>.
- • Preverite dokumentacijo programske opreme ali kontaktirajte proizvajalca programske opreme za informacije o odpravljanju težav:
	- Prepričajte se da je program združljiv z operacijskim sistemom na vašem računalniku.
	- Prepričajte se da vaš računalnik ustreza minimalnim strojnim zahtevam za izvajanje te programske opreme. Glejte dokumentacijo programske opreme za informacije.
- Prepričajte se da je program pravilno nameščen in konfiguriran.
- Preverite da gonilniki naprave niso v sporu s programom.
- Če je potrebno, odstranite in nato ponovno namestite program.
- Za pomoč pri odpravljanju težav pri kontaktiranju družbe Dell, si zapišite vsa sporočila o napakah, ki se prikažejo.

# Uporabo orodij za podporo

# Dell Support Center

#### Vsa podpora, ki jo potrebujete – eno prikladno mesto.

Dell Support Center (Center za podporo Dell) sporoča sistemska opozorila, ponudbe izboljšave zmogljivosti, informacije o sistemu ter povezave do drugih orodij in diagnostičnih storitev Dell.

Za zagon aplikacije pritisnite gumb Dell Support Center (Dell center za podporo) (→) na vaši tipkovnici ali kliknite Start + All Programs (Vsi programi)→ Dell→ Dell Support Center (Dell center za podporo)→ Launch Dell Support Center (zaženi Dell center za podporo).

Domača stran Dell Support Center prikazuje številko modela vašega računalnika, servisno oznako, hitro servisno kodo, stanje garancije in opozorila o izboljšavi zmogljivosti vašega računalnika.

Domača stran nudi povezave za dostop do:

PC Checkup — Zaženite diagnostiko strojne opreme, poglejte kateri program zasede največ pomnilnika na trdem disku in sledite spremembam, ki jih vsak dan opravljate na računalniku.

#### PC Checkup Utilities

- Drive Space Manager Upravliaite vaš trdi disk z vizualno predstavitvijo prostora zasedenega za vsako vrsto datotek.
- • Performance and Configuration History – Nadzirajte dogodke sistema in spremembe skozi čas. To orodje prikazuje vsa skeniranja strojne opreme, preizkuse, sistemske spremembe, kritične dogodke in obnovitvene točke na dan, ko so se te zgodile.

Detailed System Information — Poglejte podrobne informacije o vaši strojni opremi in nastavitvah operacijskega sistema; dostopajte do kopij vaših servisnih pogodb, informacij o garanciji in možnostih obnovitve garancije.

Get Help — Oglejte si možnosti tehnične podpore Dell, podporo za stranke, vodiči in usposabljanje, spletna orodja, lastniški priročnik, informacije o garanciji, pogosto zastavljena vprašanja, itd.

**Backup and Recovery** — Ustvarite obnovitveni medij, zaženite orodje za obnovitev in spletno varnostno kopiranje datotek.

#### System Performance Improvement Offers —

Pridobite rešitve programske in strojne opreme, ki bodo izboljšale zmogljivost vašega računalnika.

Za več informacij o Dell Support Center in prenosu ter namestitvi dostopnih orodij za podporo, pojdite na naslov DellSupportCenter.com.

# Moji prenosi Dell

OPOMBA: Moji prenosi Dell (My Dell Downloads) morda niso na voljo v vseh regijah.

Nekatera programska oprema predhodno nameščena na vaš nov računalnik Dell, ne vključuje CD ali DVD medija z varnostno kopijo. Taka programska oprema je na voljo na spletni strani My Dell Downloads. S te spletne strani lahko prenesete programsko opremo za ponovno namestitev ali ustvarite svoj lasten medij z varnostno kopijo.

Za registracijo in uporabo My Dell Downloads:

- 1. Poidite na DownloadStore.dell.com/media.
- 2. Za registracijo in prenos programske opreme sledite navodilom na zaslonu.
- 3. Ponovno namestite programsko opremo ali ustvarite medij z varnostno kopijo za prihodnjo uporabo.

### Odpravljalec težav s strojno opremo

Če naprava ni zaznana med namestitvijo operacijskega sistema ali je zaznana vendar nepravilno konfigurirana, lahko uporabite Odpravljalec težav s strojno opremo

(Hardware Troubleshooter) za odpravo nezdružljivosti.

Za zagon odpravljalca težav s strojno opremo:

- 1. Kliknite Start  $\bigoplus$   $\rightarrow$  Help and Support (Pomoč in podpora).
- 2. Vpišite hardware troubleshooter v polje za iskanje ter pritisnite <Enter> za začetek iskanja.
- 3. Med rezultati iskanja, izberite možnost, ki najbolje opisuje težavo in sledite preostalim korakom za odpravljanje težave.

# <span id="page-62-0"></span>Dell diagnostika

Če doživljate težave z vašim računalnikom, izvedite preizkuse pod ["Zaklepanja in težave](#page-57-0)  [programske opreme" na strani 56](#page-57-0) ter zaženite diagnostiko Dell Diagnostics preden kontaktirate družbo Dell za tehnično pomoč.

Prepričajte se, da se naprava, ki jo želite preizkusiti, prikaže v orodju za nastavitev sistema in je dejavna. Za vstop v orodje za nastavitev sistema (BIOS), vklopite (ali ponovno zaženite) računalnik in pritisnite <F2>, ko se prikaže logotip Dell.

### Zagon diagnostike Dell Diagnostics

Ko zaženete diagnostiko Dell diagnostics, računalnik zažene napredno predzagonsko ocenitev sistema (ePSA). ePSA vključuje serijo diagnostičnih preizkusov za naprave, kot so sistemska plošča, tipkovnica, zaslon, pomnilnik, trdi disk, itd.

- 1. Vklopite (ali ponovno zaženite) računalnik.
- 2. Ko se prikaže logotip DELL, nemudoma pritisnite <F12>.
- **OPOMBA:** Če čakate predolgo in se prikaže logotip operacijskega sistema, počakajte še malo dlje, dokler se ne prikaže namizje sistema Microsoft Windows, nato pa zaustavite računalnik in poskusite znova.
- 3. Iz zagonskega menija izberite Diagnostics ter pritisnite <Fnter>

Med ocenitvijo, odgovorite na vsa zastavljena vprašanja.

- • Če je okvara zaznana se računalnik ustavi in zapiska. Za ustavitev ocenitve in ponovni zagon računalnika pritisnite <n>; za nadaljevanje na naslednji preizkus pritisnite <y>; za ponovni preizkus komponente, ki ni opravila preizkusa, pritisnite <r>.
- • Če so med napredno predzagonsko ocenitvijo sistema zaznane napake, zapišite morebitne kode napak in kontaktirajte družbo Dell (za več informacij, glejte ["Stik z](#page-80-0)  [družbo Dell" na strani 79\)](#page-80-0).

Če se napredna predzagonska ocenitev sitema (Enhanced Pre-boot System Assessment) uspešno zaključu, se izpiše naslednje sporočilo "Do you want to run the remaining memory tests? This will take about 30 minutes or more. Do you want to continue? (Recommended)." (Želite zagnati preostale preizkuse pomnilnika? To bo trajalo približno 30 minut ali več. Želite nadaljevati? (Priporočeno)).

Če imate težave s pomnilnikom, pritisnite <y>, drugače pritisnite <n>. Prikaže se naslednje sporočilo: "Enhanced Pre-boot System Assessment Complete" (Napredna predzagonska ocenitev sistema zaključena).

Kliknite <Exit> za ponovni zagon računalnika.

# Obnovitev vašega operacijskega sistema

Operacijski sistem na vašem računalniku lahko obnovite z uporabo ene od naslednjih možnosti:

POZOR: Uporaba tovarniške slike Dell ali medija operacijskega sistema za obnovitev vašega operacijskega sistema, trajno izbriše vse podatkovne datoteke na vašem računalniku. Če je možno, naredite varnostne kopije podatkov preden uporabite te možnosti.

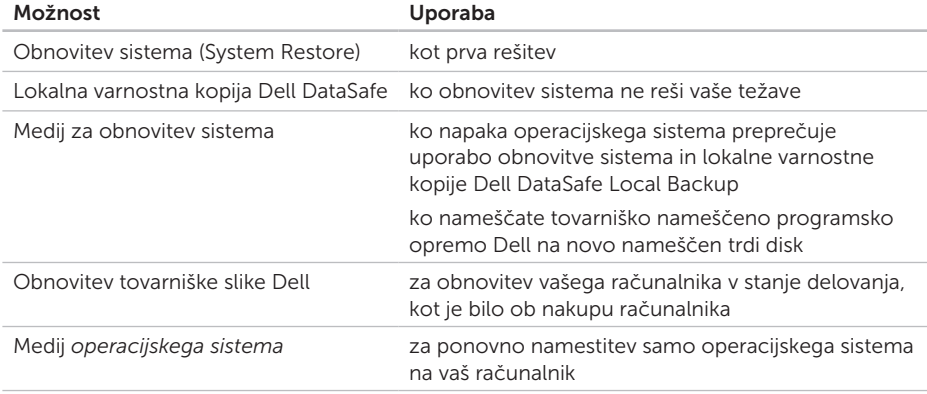

OPOMBA: Medij *operacijskega sistema* morda ni priložen vašemu računalniku.

# Obnovitev sistema

Operacijski sistemi Microsoft Windows nudijo možnost obnovitve sistema (System Restore), ki vrne vaš računalnik na prejšnje stanje delovanja (brez vpliva na podatkovne datoteke), če spremembe strojne opreme, programske opreme ali druge sistemske nastavitve pustijo računalnik v neželenem stanju delovanja. Vse spremembe, ki jih naredi obnovitev sistema so popolnoma razveljavljive.

POZOR: Naredite redne varnostne kopije podatkovnih datotek. Obnovitev sistema ne nadzoruje in ne obnavlja podatkovnih datotek.

### Zagon obnovitve sistema

- 1. Kliknite Start <sup>2</sup>
- 2. V iskalno polje vpišite System Restore (obnovitev sistema) in pritisnite <Enter>.
- OPOMBA: Prikaže se lahko okno Upravljanje uporabniškega sistema. Če ste skrbnik računalnika, kliknite **Nadaljuj**: drugače se za nadaljevanje želenega opravila obrnite na oskrbnika.
- **3.** Kliknite **Naprei** in sledite navodilom na zaslonu.

Če Obnovitev sistema ni razrešila težave, lahko razveljavite zadnjo obnovitev sistema.

### Razveljavitev zadnje obnovitve sistema

- **OPOMBA:** Preden razveljavite zadnjo obnovitev sistema, shranite in zaprite vse odprte datoteke in odidite iz vseh odprtih programov. Ne spreminjajte, odpirajte ali brišite datotek ali programov, dokler obnovitev sistema ni zaključena.
- 1. Kliknite Start 8
- 2. V iskalno polje vpišite System Restore (obnovitev sistema) in pritisnite <Enter>.
- 3. Kliknite Razveljavi zadnjo obnovitev in kliknite Naprej.

# <span id="page-66-0"></span>Dell DataSafe Local Backup

- POZOR: Uporaba lokalne varnostne kopije Dell DataSafe Local Backup za obnovitev vašega operacijskega sistema, trajno odstrani vse programe in gonilnike, ki ste jih namestili po prejemu računalnika. Ustvarite medij z varnostno kopijo aplikacij, ki jih morate namestiti, preden uporabite lokalno varnostno kopijo Dell DataSafe Local Backup. Uporabite lokalno varnostno kopijo Dell DataSafe samo, če obnovitev sistema (System Restore) ni rešila težav operacijskega sistema.
- POZOR: Čeprav je lokalna varnostna kopija Dell Datasafe zasnovana tako, da ohrani podatkovne datoteke na vašem računalniku je priporočeno, da ustvarite varnostno kopijo podatkovnih datotek preden uporabite lokalno varnostno kopijo Dell DataSafe.

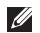

OPOMBA: Lokalna varnostna kopija Dell DataSafe Local Backup morda ni na voljo v vseh regijah.

OPOMBA: Če lokalna varnostna kopija Dell DataSafe Local Backup ni na voljo za vaš računalnik, uporabite Obnovitev s tovarniško sliko Dell (glejte "Obnovitev [tovarniške slike Dell" na strani 69](#page-70-0) za obnovitev vašega operacijskega sistema.

Lokalno varnostno kopijo Dell DataSafe Local Backup lahko uporabite za obnovitev vašega trdega diska na stanje delovanja, kot je bilo ko ste kupili računalnik, brez izbrisa podatkovnih datotek.

Lokalna varnostna kopija Dell DataSafe vam omogoča, da:

- • Varnostno kopirate in obnavljate računalnik na prejšnje stanje delovanja
- • Ustvarite medij za obnovitev sistema

### Dell DataSafe Local Backup Basic

Za obnovitev tovarniško nameščene programske opreme brez izbrisa podatkovnih datotek:

- 1. Izključite računalnik.
- 2. Odklopite vse naprave (USB pogon, tiskalnik, itd.), ki so priključene na računalnik in odstranite vso na novo nameščeno notranjo strojno opremo.
- **OPOMBA:** Ne odklopite napajalnika.

3. Vklopite računalnik.

- 4. Ko se pojavi logotip Dell nekajkrat pritisnite <F8> za dostop do okna Advanced Boot Options (napredne možnosti zagona).
- **OPOMBA:** Če čakate predolgo in se prikaže logotip operacijskega sistema, počakajte še malo dlje, dokler se ne prikaže namizje sistema Microsoft Windows, nato pa zaustavite računalnik in poskusite znova.
- 5. Izberite Repair Your Computer.
- 6. Izberite Dell DataSafe Restore and Emergency Backup iz menija System Recovery Options in sledite navodilom na zaslonu.
- 

**OPOMBA:** Postopek obnovitve lahko traja uro ali več, odvisno od velikosti podatkov, ki bodo obnovljeni.

**OPOMBA:** Za več informacij, glejte članek 353560 v bazi znanja na naslovu support.dell.com.

### Nadgradnja na Dell DataSafe Local Backup Professional

**OPOMBA:** Dell DataSafe Local Backup Professional je morda nameščen na vašem računalniku, če ste ga naročili ob nakupu.

Dell DataSafe Local Backup Professional nudi dodatne funkcije, ki vam omogočajo, da:

- • Ustvarjate varnostne kopije in obnavljate vaš računalnik glede na vrste datotek
- • Varnostno kopirajte datoteke na lokalno pomnilniško napravo
- • Načrtujte samodejna varnostna kopiranja

Za nadgradnjo na Dell DataSafe Local Backup Professional:

- 1. Dvokliknite ikono **Dell DataSafe Local** Backup v območju za obvestila vašega namizja.
- 2. Kliknite UPGRADE NOW! (Nadgradi zdaj).
- 3. Sledite navodilom na zaslonu.

# Medij za obnovitev sistema

POZOR: Čeprav je medij za obnovitev sistema zasnovan tako, da ohrani podatkovne datoteke na vašem računalniku je priporočeno, da ustvarite varnostno kopijo podatkovnih datotek preden uporabite medij za obnovitev sistema.

Medij za obnovitev sistema, ki ste ga ustvarili z uporabo Dell DataSafe Local Backup, lahko uporabite za vrnitev vašega trdega diska v stanje delovanja, kot je bilo ob nakupu računalnika, brez izbrisa podatkovnih datotek na vašem računalniku.

Uporabite medij za obnovitev sistema v primeru:

- • Napaka operacijskega sistema, ki preprečuje uporabo možnosti za obnovitve, ki so nameščene na računalniku.
- • Okvare trdega diska, ki preprečuje obnovitev podatkov.

Za obnovitev tovarniško nameščene programske opreme Dell na vašem računalniku z uporabo medija za obnovitev sistema:

- 1. Vstavite medij za obnovitev sistema ali USB ključ in ponovno zaženite računalnik.
- 2. Zaustavite računalnik in ga ponovno zaženite <F12>.
- OPOMBA: Če čakate predolgo in se <u>M</u> prikaže logotip operacijskega sistema, počakajte še malo dlje, dokler se ne prikaže namizje sistema Microsoft Windows, nato pa zaustavite računalnik in poskusite znova.
- 3. Izberite primerno zagonsko napravo iz seznama in pritisnite <Enter>.
- 4. Sledite navodilom na zaslonu.

### <span id="page-70-0"></span>Obnovitev tovarniške slike Dell

- POZOR: Uporaba obnovitve tovarniške slike Dell (Dell Factory Image Restore) za obnovitev vašega operacijskega sistema, trajno izbriše vse podatke na trdem disku ter odstrani vse programe ali gonilnike, ki ste jih namestili po prejemu računalnika. Če je možno, naredite varnostne kopije podatkov preden uporabite to možnost. Uporabite Dell obnovitev tovarniške slike (Factory Image Restore) samo če obnovitev sistema (System Restore) ni rešila težav operacijskega sistema.
- OPOMBA: Dell obnovitev tovarniške slike  $\mathscr{U}$ morda ni na voljo v določenih državah ali na določenih računalnikih.
- **OPOMBA:** Če obnovitev tovarniške slike Dell ni na voljo za vaš računalnik, uporabite lokalno varnostno kopijo Dell DataSafe Local Backup (glejte ["Dell](#page-66-0)  [DataSafe Local Backup" na strani 65](#page-66-0)) za obnovitev vašega operacijskega sistema.

Uporabite Dell obnovitev tovarniške slike kot zadnjo metodo za obnovitev vašega operacijskega sistema. Ta možnost obnovi vaš trdi disk v stanje delovanje, kot je bilo ob nakupu računalnika. Vsi programi ali datoteke, ki ste jih dodali po tem ko ste dobili računalnik—vključno s podatki—se trajno izbrišejo iz trdega diska. Podatki vključujejo dokumente, preglednice, e-poštna sporočila, digitalne fotografije, glasbene datotek in tako naprej. Če je možno, naredite varnostno kopijo vseh podatkov preden uporabite obnovitev Dell tovarniške slike.

### Zagon obnovitve tovarniške slike Dell

- 1. Vključite računalnik.
- 2. Ko se pojavi logotip Dell nekajkrat pritisnite <F8> za dostop do okna Advanced Boot Options (napredne možnosti zagona).
- OPOMBA: Če čakate predolgo in se prikaže logotip operacijskega sistema, počakajte še malo dlje, dokler se ne prikaže namizje sistema Microsoft Windows, nato pa zaustavite računalnik in poskusite znova.
- 3. Izberite Repair Your Computer. Pojavi se okno System Recovery Options.
- 4. Izberite postavitev tipkovnice in kliknite Next (Naprej).
- 5. Za dostop do obnovitvenih možnosti se prijavite kot lokalni uporabnik. Za dostop do ukazne vrstice vpišite administrator v polju User name (uporabniško ime), nato kliknite V redu.
- 6. Kliknite Dell obnovitev tovarniške slike. Prikaže se pozdravno okno Dell Factory Image Restore.
- **ZA OPOMBA:** Odvisno od vaše konfiguracije, boste morda morali izbrati Dell Factory Tools, nato Dell Factory Image Restore.
- 7. Kliknite Naprej.

Prikaže se zaslon Confirm Data Deletion (potrdi izbris podatkov).

**OPOMBA:** Če ne želite nadaljevati z obnovitvijo tovarniške slike, kliknite Cancel (Prekliči).

8. Izberite potrditveno polie, da potrdite da želite nadaljevanje s ponovnim zapisom trdega diska in obnovitvijo sistemske programske opreme na tovarniške pogoje, nato kliknite Next (Naprej).

Postopek obnovitve se začne in lahko traja pet ali več minut. Ko so operacijski sistem in tovarniško nameščene aplikacije obnovljene na tovarniške pogoje se pojavi sporočilo.

9. Kliknite Finish (dokončaj) za ponovni zagon računalnika.
# <span id="page-72-0"></span>Iskanje pomoči

Če imate težave z vašim računalnikom, lahko opravite naslednje korake za diagnozo in odpravljanje težav:

- 1. Gleite "Reševanie težav" na strani 52 za informacije in postopke, ki se nanašajo na težave, ki jih ima vaš računalnik.
- 2. Glejte ["Dell diagnostika" na strani 61](#page-62-0) za postopke, kako izvajati diagnostične preizkuse.
- 3. Izpolnite ["Kontrolni list za diagnostiko" na](#page-79-0)  [strani 78.](#page-79-0)
- 4. Uporabite obsežen programski nabor spletnih storitev družbe Dell na voljo na spletnem mestu Dell Support (support.dell.com) za pomoč z namestitvijo in postopki odpravljanja težav. Glejte "Spletne storitve" na strani 73 za bolj obsežen seznam storitev spletnega mesta Dell Support.
- 5. Če prejšnji koraki ne odpravijo težave. glejte ["Preden pokličete" na strani 77.](#page-78-0)
- OPOMBA: Pokličite podporo družbe Dell z enega telefona, ki je blizu računalnika tako, da vam osebje za podporo lahko pomaga z vsemi potrebnimi postopki.
- **OPOMBA:** Sistem družbe Dell Express Service Code ni na voljo v vseh državah.

Ko vas za to vpraša avtomatiziran telefonski sistem družbe Dell, vnesite vašo številko Express Service Code za preusmeritev klica neposredno k primernemu osebju za podporo. Če nimate hitre servisne kode (Express Service Code), odprite mapo Dell Accessories, dvokliknite ikono Express Service Code in sledite navodilom

<span id="page-73-0"></span>Iskanje pomoči

**OPOMBA:** Nekatere od nasledniih storitev niso vedno na voljo na vseh lokacijah zunaj kontinentalnih Združenih držav. Za informacije o dostopnosti pokličite vašega lokalnega predstavnika družbe Dell.

## Tehnična podpora in storitve za stranke

Storitev podpore družbe Dell vam je na za vsa vprašanja glede strojne opreme Dell. Naše osebje za podporo uporablja računalniško diagnostiko za nudenje hitrih, natančnih odgovorov.

Za kontaktiranje storitev podpore družbe Dell si oglejte ["Preden pokličete" na strani 77](#page-78-0) in nato glejte kontaktne informacije za vašo regijo, ali pa pojdite na spletni naslov support.dell.com.

## DellConnect

DellConnect je preprosto orodje za spletni dostop, ki omogoča družbi Dell, da dostopa do vašega računalnika preko širokopasovne povezave, diagnosticira vašo težavo in jo pod vašim nadzorom odpravi. Za več informacij pojdite na dell.com/DellConnect.

# <span id="page-74-0"></span>Spletne storitve

Na naslednjih spletnih straneh se lahko naučite od izdelkih in storitvah Dell:

- • dell.com
- dell.com/ap (samo Azijske/Pacifiške države)
- dell.com/ip (samo Japonska)
- euro.dell.com (samo Evropa)
- dell.com/la (samo države Latinske Amerike in Karibskih držav)
- • dell.ca (samo Kanada)

Do podpore družbe Dell lahko dostopate preko naslednjih spletnih mest in e-poštnih naslovov:

## Spletne strani za podporo Dell

- • support.dell.com
- support.jp.dell.com (samo Japonska)
- support.euro.dell.com (samo Evropa)
- supportapj.dell.com (samo Azijske/ Pacifiške države)

## E-poštni naslovi za podporo Dell

- • mobile\_support@us.dell.com
- • support@us.dell.com
- la-techsupport@dell.com (samo države Latinske Amerike in Karibskih držav)
- apsupport@dell.com (samo Azijske/ Pacifiške države)

## E-poštni naslovi za marketing in prodajo Dell

- apmarketing@dell.com (samo Azijske/ Pacifiške države)
- sales\_canada@dell.com (samo Kanada)

## Anonimni protokol za prenos datotek (FTP)

• ftp.dell.com

Prijavite se kot uporabnik: anonymous (anonimno), in uporabite svoj e-poštni naslov kot geslo.

## <span id="page-75-0"></span>Avtomatizirana storitev za stanje naročil

Za preverjanja stanja vseh izdelkov Dell, ki ste jih naročili, lahko greste na spletno mesto support.dell.com, ali pa lahko pokličete avtomatizirano storitev stanja naročila. Posnetek vas vpraša po podatkih potrebnih lociranje in poročilo o vašem naročilu.

Če imate težave z vašim naročilo, kot so manjkajoči deli, obrabljeni deli, napačni deli ali nepravilnosti na računu, kontaktirajte družbo Dell za pomoč strankam. Ob klicu imejte pripravljen svoj račun ali izpisek pošiljke.

Za telefonsko številko za vašo regijo, glejte ["Stik z družbo Dell" na strani 79](#page-80-0).

# Informacije o izdelku

Če potrebujete informacije o drugih izdelkih družbe Dell, ali če želite oddati naročilo, pojdite na spletno stran Družbe Dell na naslovu **dell com**. Za telefonsko številko v vaši regiji ali za prodajnega strokovnjaka, glejte ["Stik z družbo Dell" na strani 79](#page-80-0).

## <span id="page-76-0"></span>Vračanje predmetov za popravilo pod garancijo ali za kredit

Pripravite vse predmete, ki jih vračate, ali za popravilo ali kredit, na sledeč način:

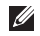

OPOMBA: Preden vrnete izdelek družbi Dell se prepričajte, da ste varnostno kopirali vse podatke na trdih diskih in na vseh drugih pomnilniških napravah v izdelku. Odstranite vse zaupne, lastniške ali osebne podatke ter izmenljive nosilce podatkov, kot so CD-ji in pomnilniške kartice. Družba Dell ni odgovorna za kakršne koli zaupne, lastniške ali osebne informacije; izgubljene ali pokvarjene podatke; ali poškodovane ali izgubljene medije, ki so bili priloženi računalniku.

- 1. Pokličite družbo Dell za vrnitveni material Avtorizacijsko številko, in jo napišite čitljivo in vidno na zunanjo stran škatle. Za telefonsko številko za vašo regijo, glejte ["Stik z družbo Dell" na strani 79.](#page-80-0)
- 2. Vključite kopijo računa in pismo z opisom razloga vrnitve.
- 3. Priložite kopijo diagnostičnega kontrolnega lista (glejte ["Kontrolni list za diagnostiko"](#page-79-0)  [na strani 78](#page-79-0)), označite preizkuse, ki ste jih izvedli ter vsa sporočila o napakah, ki jih je javila diagnostika Dell Diagnostics (glejte ["Dell diagnostika" na strani 61\)](#page-62-0).
- 4. Če gre za vrnitev za kredit, priložite vse dodatke, ki spadajo k izdelku, ki ga vračate (napajalni kabel, programska oprema, vodiči, itd.).

#### Iskanje pomoči

5. Opremo, ki jo vračate, zapakirajte v izvirno (ali enakovredno) embalažo.

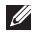

**OPOMBA:** Vi ste odgovorni za stroške pošiljanja. Odgovorni ste tudi za zavarovanje vseh vrnjenih izdelkov, in sprejemate tveganje izgube med pošiljanjem družbi Dell. Paketi s plačilom po povzetju niso sprejemljivi.

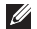

*C* OPOMBA: Vrnitve, katerim manjka katere od prejšnjih zahtev bodo zavrnjene v sprejemni pisarni družbe Dell in vrnjene pošiljatelju.

## <span id="page-78-1"></span><span id="page-78-0"></span>Preden pokličete

OPOMBA: Imejte svojo številko Express Service Code pripravljeno, ko pokličete. Številka pomaga avtomatskemu telefonskemu sistemu družbe Dell za podporo, da vaš klic bolj učinkovito usmeri. Vprašajo vas lahko tudi po vaši servisni oznaki (Service Tag).

### Poiščite vašo servisno oznako (Service Tag) in hitro servisno kodo (Express Service Code)

Servisno oznako (Service Tag) in hitro servisno kodo (Express Service Code) za vaš računalnik lahko najdete na nalepki na spodnji strani vašega računalnika.

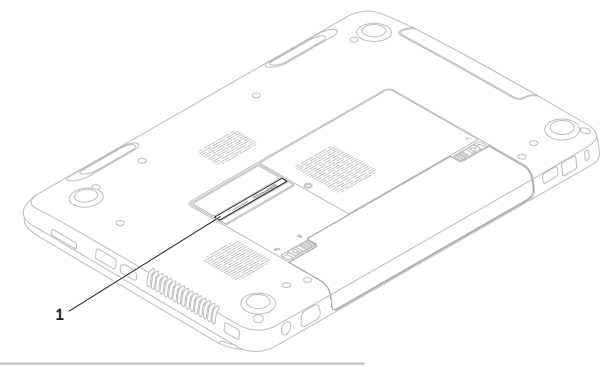

1 Servisna oznaka in hitra servisna koda

### <span id="page-79-1"></span>Iskanje pomoči

Spomnite se izpolniti naslednji diagnostični kontrolni list. Če je možno, vklopite računalnik preden pokličete družbo Dell za pomoč in kličite s telefona pri ali blizu računalnika. Lahko da boste morali vnesti nekaj ukazov preko tipkovnice, nuditi podrobne informacije med operacijami, ali poskusili druge korake za odpravljanje težav, ki so možni samo pri računalniku. Poskrbite da je dokumentacija računalnika na voljo.

#### <span id="page-79-0"></span>Kontrolni list za diagnostiko

- • Ime:
- • Datum:
- • Naslov:
- • Telefonska številka:
- • Servisna oznaka Service Tag (črtna koda na dnu računalnika):
- • Koda za hitre storitve:
- • Avtorizacijska številka za vrnitveni material (če ste jo dobili s strani tehnika družbe Dell):
- • Operacijski sistem in različica:
- • Naprave:
- • Razširitvene kartice:
- • Ali ste povezani na omrežje? Da /Ne
- • Omrežje, različica in omrežni vmesnik:
- • Programi in različice:

<span id="page-80-1"></span>Glejte dokumentacijo operacijskega sistema za določanje vsebine zagonskih datotek računalnika. Če je računalnik priklopljen na tiskalnik, natisnite vsako datoteko. Drugače, posnemite vsebine vsake datoteke preden pokličete družbo Dell.

- • Sporočila o napakah, kode piskanja ali diagnostične kode:
- • Opis težave in postopki odpravljanja težave, ki ste jih opravili:

# <span id="page-80-0"></span>Stik z družbo Dell

Za stranke v Združenih državah, pokličite 800-WWW-DELL (800-999-3355).

OPOMBA: Če nimate aktivne internetne povezave, lahko najdete kontaktne informacije na vašem računu, izpisku s paketa ali katalogu izdelkov Dell.

Družba Dell nudi številne spletne in telefonske možnosti storitev za podporo. Dostopnost se razlikuje po državah in izdelkih, in nekatere storitve morda niso na voljo na vašem območju.

Za kontaktiranje družbe Dell za prodajo, tehnično podporo ali težave s storitvami za stranke:

- 1. Pojdite na naslov dell.com/ContactDell.
- 2. Izberite svojo državo ali regijo.
- 3. Izberite primerno povezavo za storitev ali podporo, ki jo potrebujete.
- 4. Izberite metodo kontaktirania družbe Dell. ki je primerna za vas.

# <span id="page-81-0"></span>Iskanje več Informacije in viri

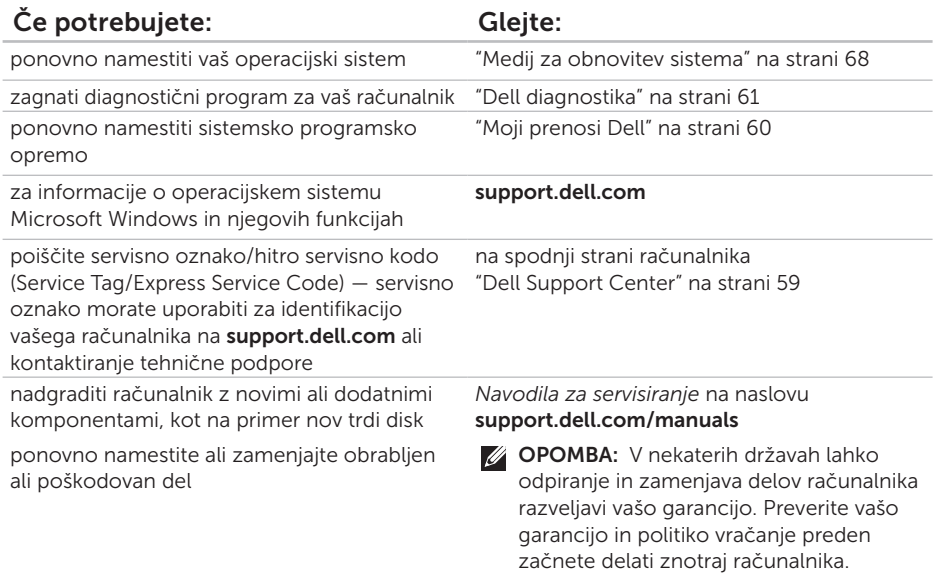

<span id="page-82-0"></span>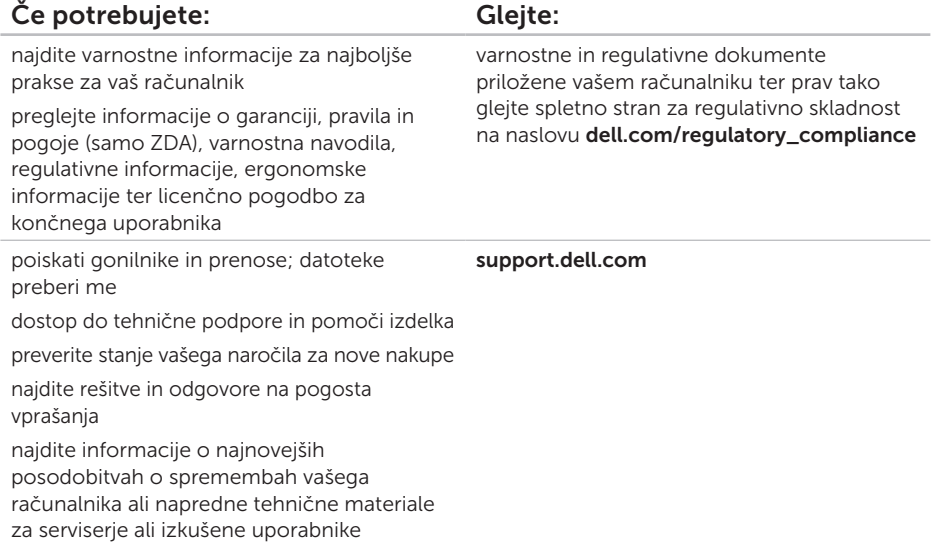

Model računalnika

<span id="page-83-0"></span>Ta razdelek nudi osnovne informacije, ki jih boste lahko potrebovali ob namestitvi sistema, posodabljanju gonilnikov ali nadgrajevanju računalnika.

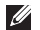

OPOMBA: Ponudbe se razlikujejo po regijah. Za več informacij glede konfiguracije vašega računalnika gleite razdelek Detailed System Information (Podrobne informacije o sistemu) v Centru za podporo Dell (Dell Support Center).

Pomnilnik

Za zagon Dell Support Center, kliknite Start  $\Theta \rightarrow$  All Programs (Programi) $\rightarrow$  Dell $\rightarrow$ Dell Support Center→ Launch Dell Support Center.

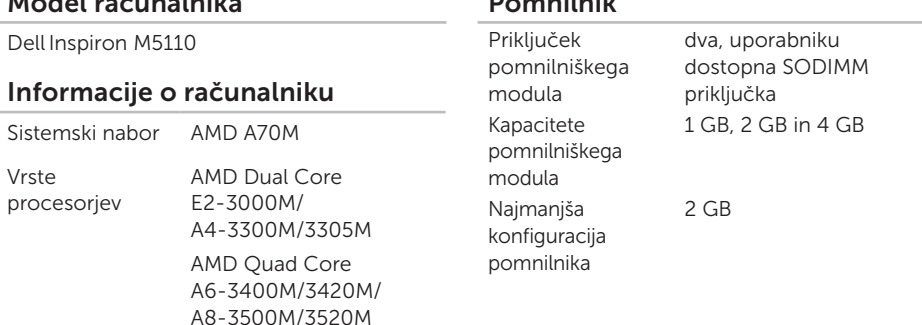

### Pomnilnik

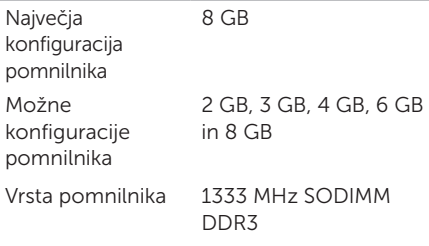

**OPOMBA:** Za navodila o nadgradnji pomnilnika, glejte *Navodila za servisiranje* na naslovu support.dell.com/manuals.

### Bralnik pomnilniških kartic

Priključki

Omrežni vmesnik en priključek RJ45 USB trije 4-pinski priključki skladni z USB 3.0 Video en 15-luknjični priključek eSATA en 7-pinski/4-pinski eSATA/USB kombinirani priključek s PowerShare ena reža 8-v-1

Priključek HDMI en 19-pinski priključek

### Priključki

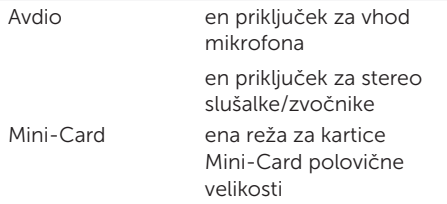

### Bralnik pomnilniških kartic

Podprte kartice Pomnilniška kartica Secure Digital (SD) Kartica Secure Digital Extended Capacity (SDXC) Kartica Secure Digital High Capacity (SDHC) Memory Stick (MS) Memory Stick PRO (MS-PRO) Kartica MultiMedia Card (MMC) Kartica MultiMedia Card plus (MMC+) xD-Picture Card

### **Tipkovnica**

Število tipk ZDA in Kanada — 86 Evropa — 87 Japonska — 90 Brazilija — 87

### Komunikacije

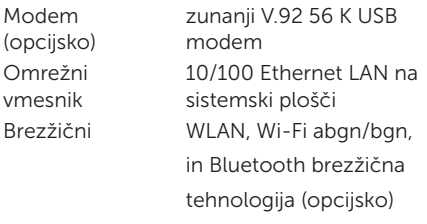

### Avdio

Omrežni

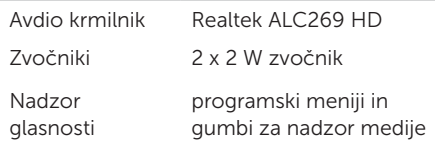

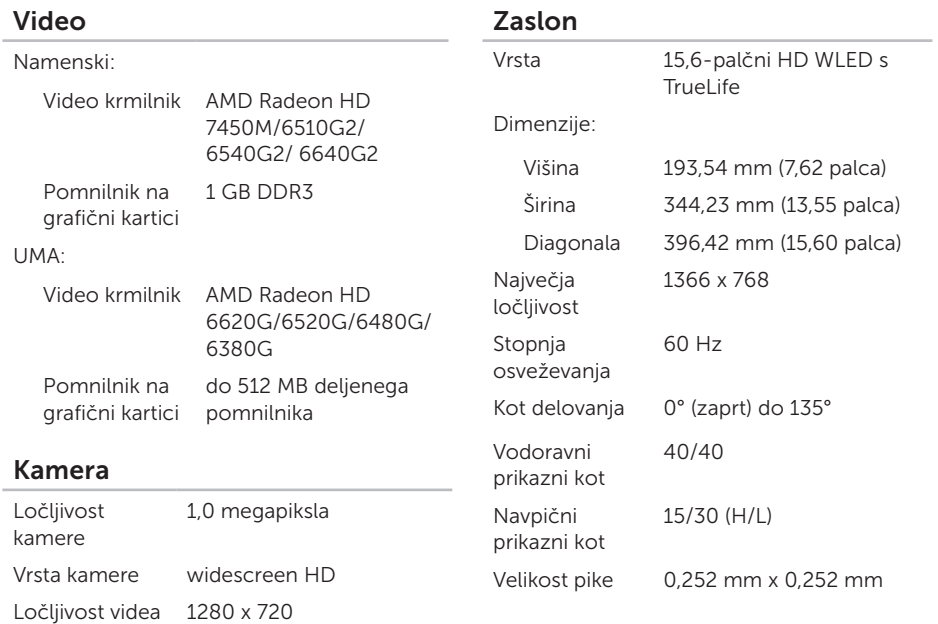

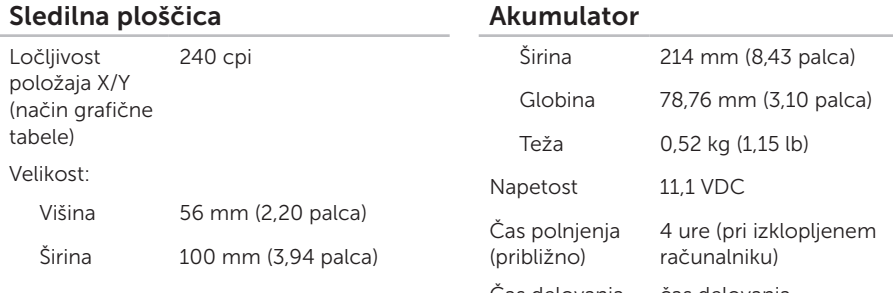

### Akumulator

6-celični "pametni" litijionski:

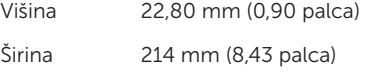

Globina 57,64 mm (2,27 palca)

Teža 0,34 kg (0,75 lb)

9-celični "pametni" litijionski:

Višina 22,80 mm (0,90 palca)

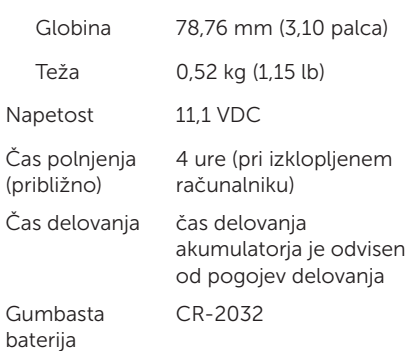

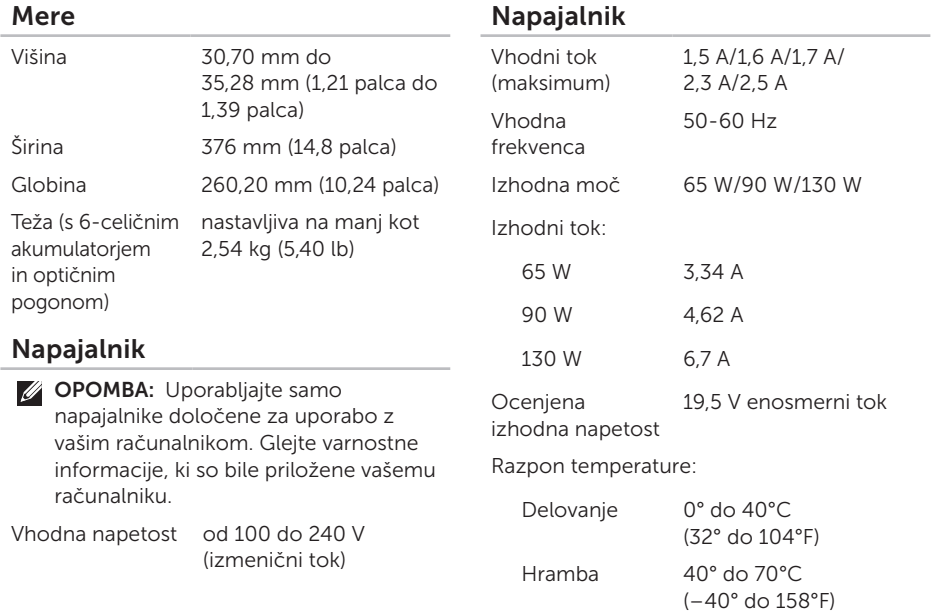

### Okolje računalnika

Razpon temperature:

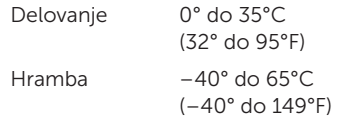

Relativna vlažnost (maksimum):

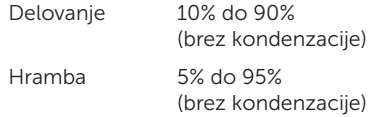

Maksimalne vibracije (z uporabo naključnih vibracij, ki simulirajo okolje uporabnika):

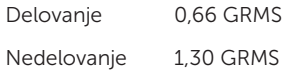

### Okolje računalnika

Največji udar (za delovanje — merjeno z diagnostiko Dell Diagnostics na trdem disku in 2-ms pol-sinusnim pulzom; za nedelovanje — merjeno s parkirano glavo trdega diska in 2-ms pol-sinusnim pulzom):

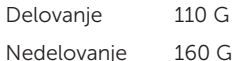

Višina (maksimum):

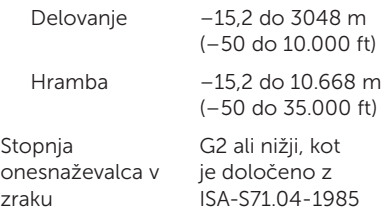

# Dodatek

# Informacije za NOM ali Uradni mehiški standard (samo za Mehiko)

Naslednje informacije so navedene na napravi, opisani v tem dokumentu, skladno z zahtevami uradnih mehiških standardov (NOM):

#### Uvoznik:

Dell México S.A. de C.V.

Paseo de la Reforma 2620 – Flat 11°

Col. Lomas Altas

11950 México, D.F.

### Številka

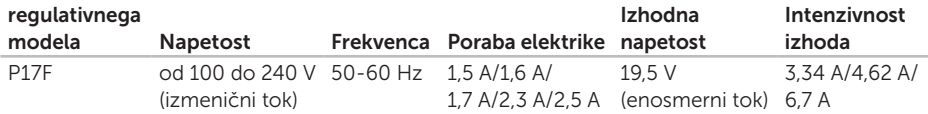

Za podrobnosti, preberite varnostne informacije, ki so bile priložene vašemu računalniku.

Za dodatne informacije o najboljši varnostni praksi, glejte **dell.com/regulatory\_compliance.** 

# Kazalo

## brezžično omrežje povezovanje [12](#page-13-0) težave [53](#page-54-0)

## $\Gamma$

B

CDji, predvajanje in ustvarjanje [48](#page-49-0)

## D

DataSafe Local Backup Basic [66](#page-67-0) Professional [67](#page-68-0) DellConnect [72](#page-73-0) Dell Stage [50](#page-51-0) Dell Support Center [59](#page-60-1) DVDji, predvajanje in ustvarjanje [48](#page-49-0)

# E

E-poštni naslovi za podporo [73](#page-74-0) eSATA priključek [21](#page-22-0)

## F

FTP prijava, anonymous (anonimno) [73](#page-74-0) funkcije programske opreme [48](#page-49-0)

## G

garancijske vrnitve [75](#page-76-0) gonilniki in prenosi [81](#page-82-0)

## H

HDMI priključek [21](#page-22-0)

# I

internetna povezava [14](#page-15-0)

iskanje več informacij [80](#page-81-0) ISP

ponudnik internetnih storitev [14](#page-15-0) izdelki

informacije in nakup [74](#page-75-0)

## K

klicanje družbe Dell [77](#page-78-1) kontaktiranje družbe Dell na spletu [79](#page-80-1) kontrolni list za diagnostiko [78](#page-79-1) kretnje

sledilna ploščica [34](#page-35-0)

## L

lučka dejavnosti trdega diska [27](#page-28-0) lučka stanja akumulatorja [27](#page-28-0)

## M

medij za obnovitev sistema [68](#page-69-0) možnosti ponovne namestitve sistema [63](#page-64-0)

# N

namestitev, preden začnete [5](#page-6-0)

# O

obnovitev sistema [64](#page-65-0) obnovitev tovarniške slike [69](#page-70-0) obnovitev tovarniške slike Dell [69](#page-70-0) odpravljalec težav s strojno opremo [61](#page-62-1) omrežna povezava popravljanje [53](#page-54-0) optični pogon luknja za izmet v sili [38](#page-39-0) uporaba [38](#page-39-0)

## P

pomoč iskanje pomoči in podpore [71](#page-72-0) pošiljanje izdelkov za vrnitev ali popravilo [75](#page-76-0)

### Kazalo

povezava (povezovanje) na internet [14](#page-15-0) pretok zraka, omogočanje [5](#page-6-0) prezračevanje, zagotavljanje [5](#page-6-0)

## R

računalnik, nastavitev [5](#page-6-0) razdelilniki, uporaba [6](#page-7-0) reševanje težav [52](#page-53-0)

## S

Service Tag iskanie [77](#page-78-1) sledilna ploščica kretnje [34](#page-35-0) specifikacije [82](#page-83-0) storitve za stranke [72](#page-73-0) strani za podporo po svetu [72](#page-73-0)

## T

težave napajanja, odpravljanje [54](#page-55-0) težave programske opreme [56](#page-57-0) težave, reševanje [52](#page-53-0) težave s pomnilnikom reševanje [56](#page-57-0) težave strojne opreme diagnosticiranje [61](#page-62-1)

## U

Uporaba luknje za izmet v sili [38](#page-39-0)

## $\mathbf V$

varnostno kopiranje in obnovitev [49](#page-50-0) viri, iskanje več [80](#page-81-0)

### W

**Windows** 

#### Kazalo

Program Compatibility Wizard [57](#page-58-0) Windows Mobility Center [37](#page-38-0)

## Z

žično omrežje omrežni kabel, povezovanje [7](#page-8-0) zmogljivosti računalnika [48](#page-49-0)

Natisnjeno na Kitajskem. Natisnjeno na recikliranem papirju.

www.dell.com | support.dell.com

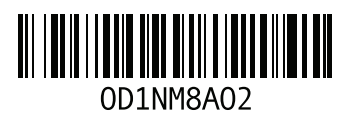